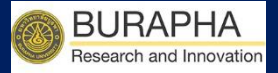

### คู่มือการใช้งาน ระบบฐานข้อมูลงานวิจัย มหาวิทยาลัยบูรพา E-Research

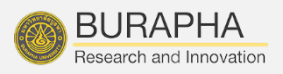

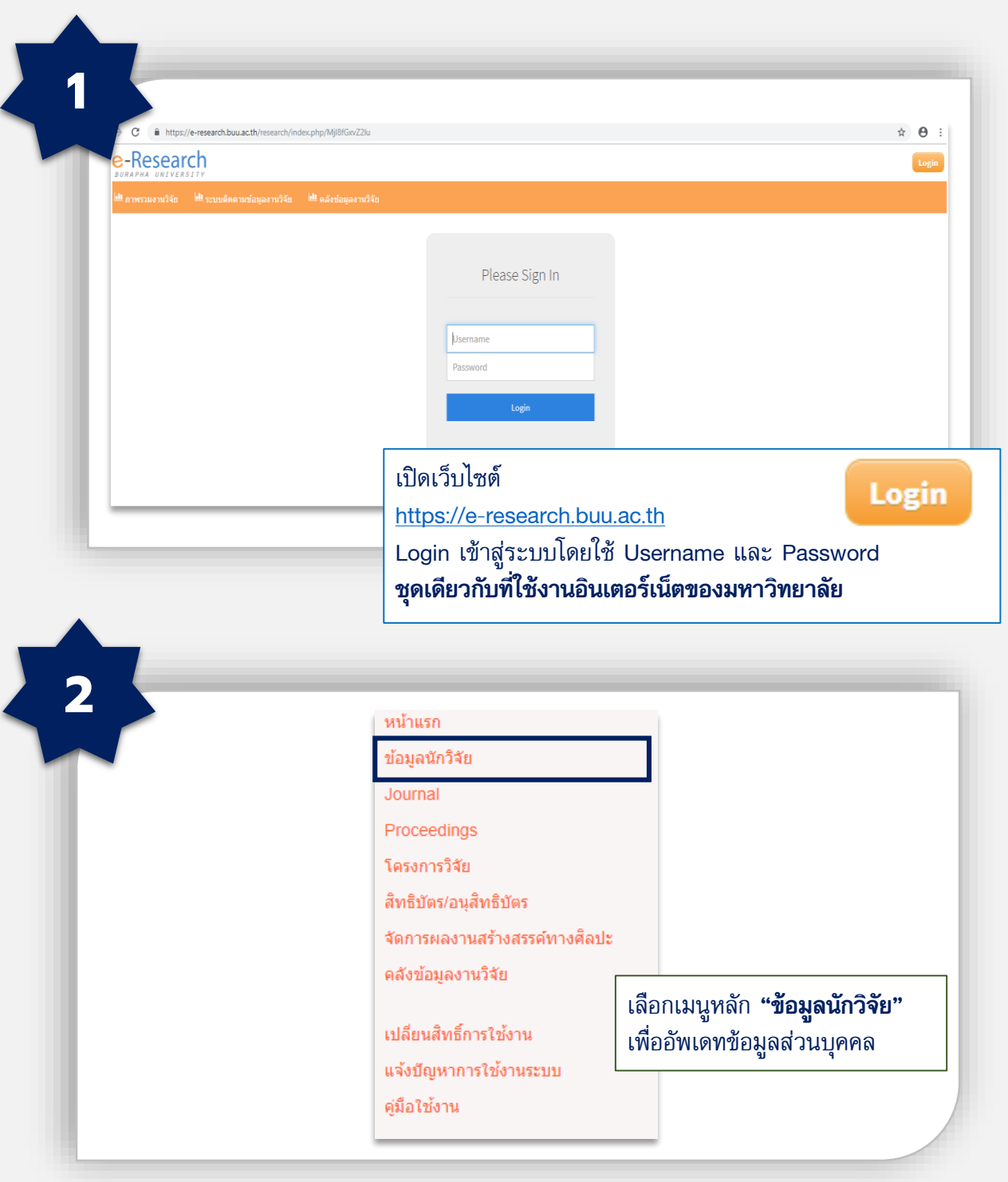

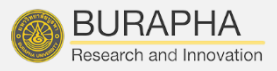

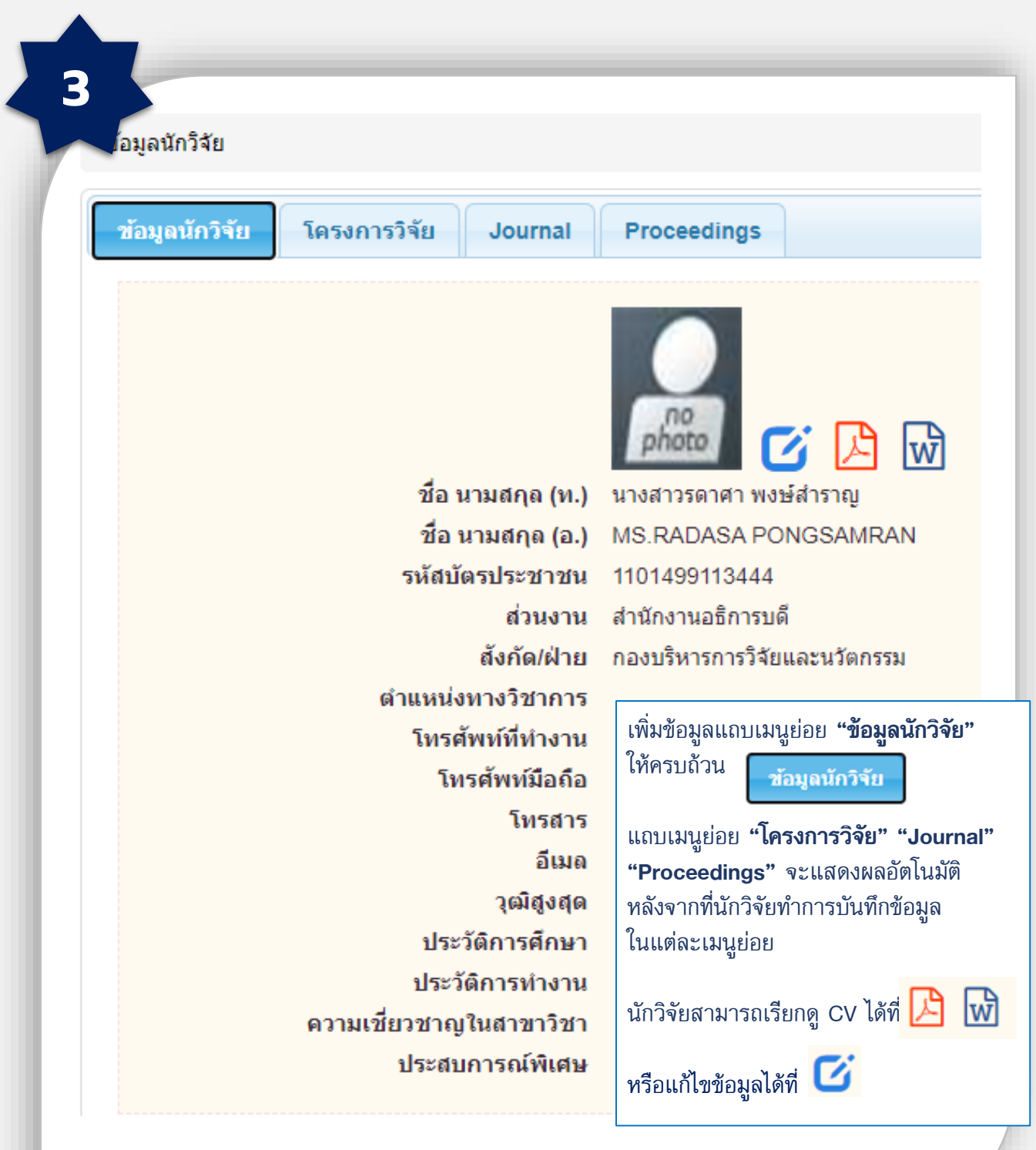

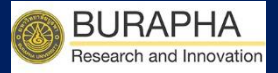

### ขั้นตอนการบันทึก Journal บทความวิจัย และบทความวิชาการ

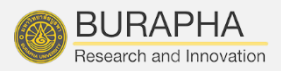

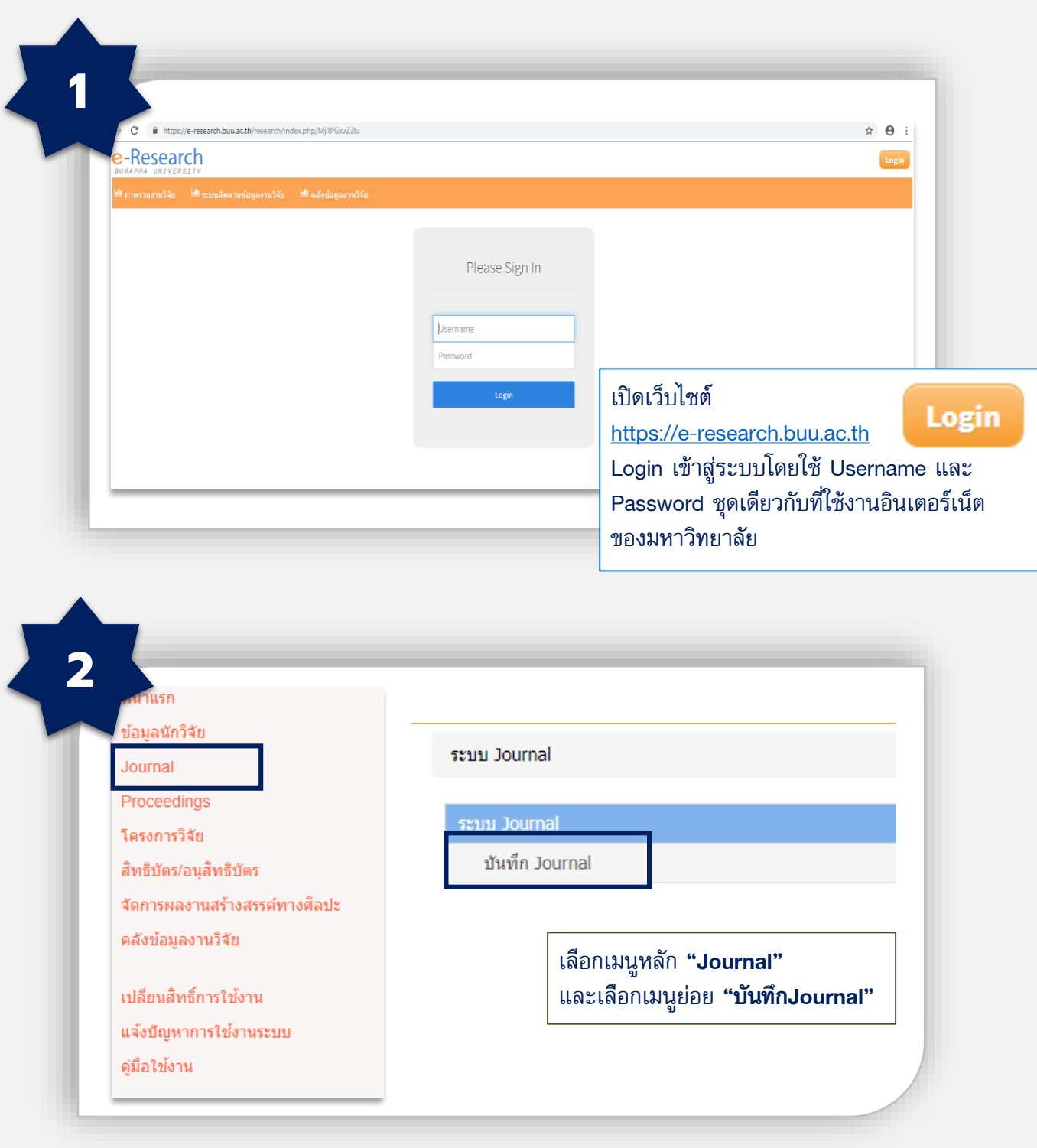

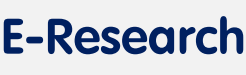

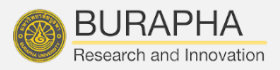

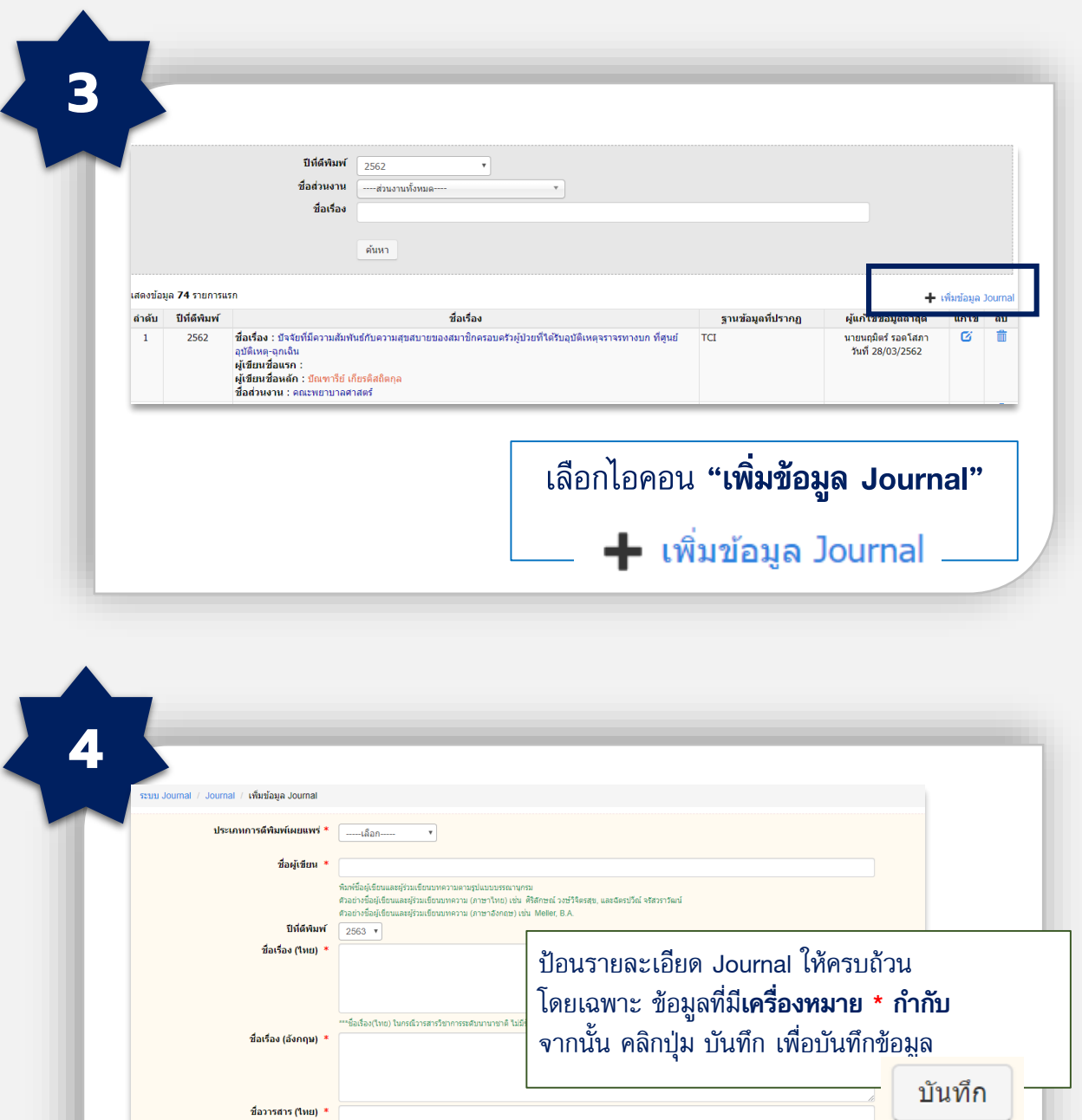

าชาติ ใม่มีชื่อว่

ชื่อวารสาร (อังกฤษ) \* ปีที่ (Vol.)  $*$  าษาใหม่ โปรดใส่เครื่องนา

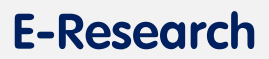

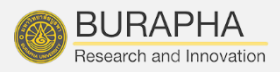

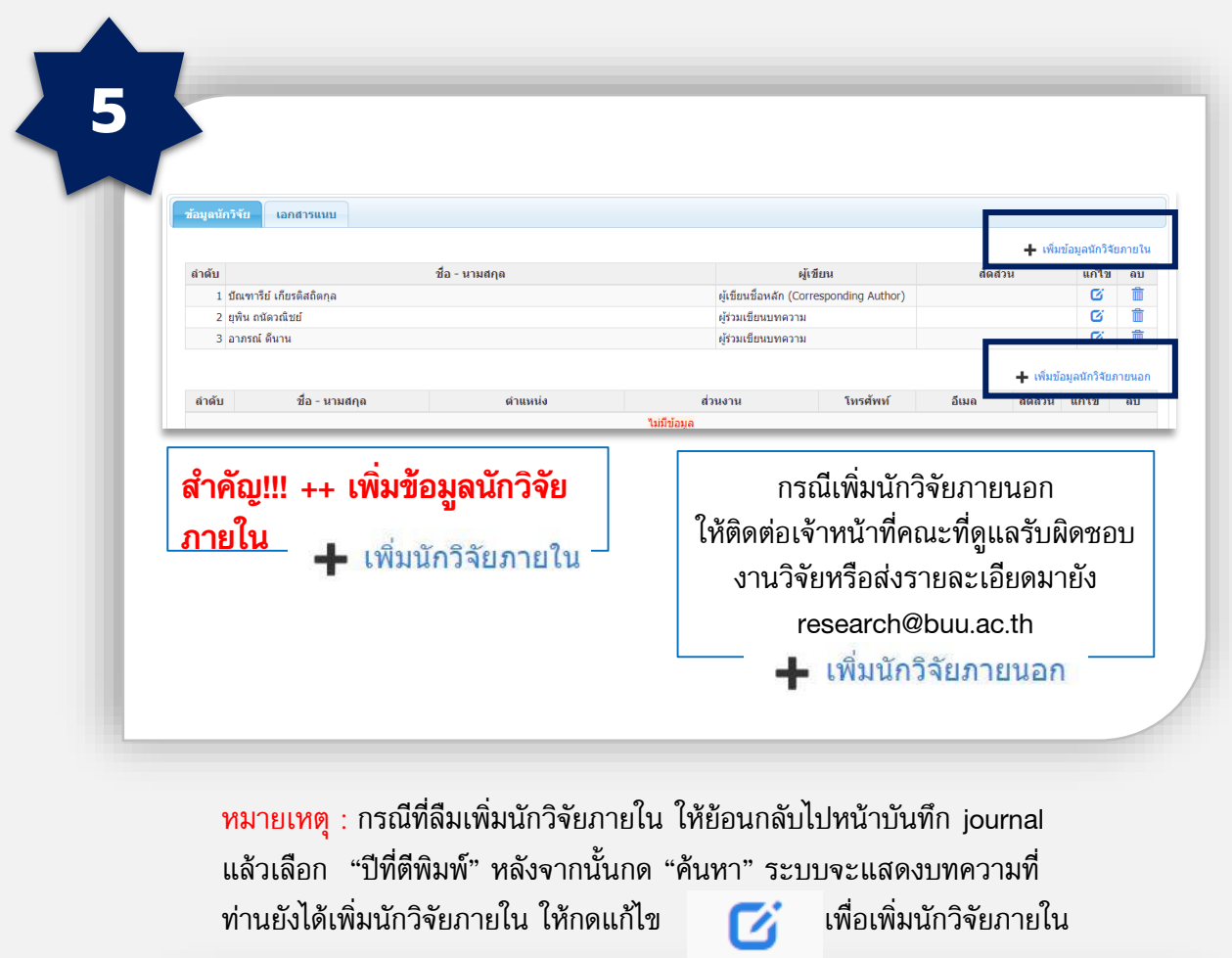

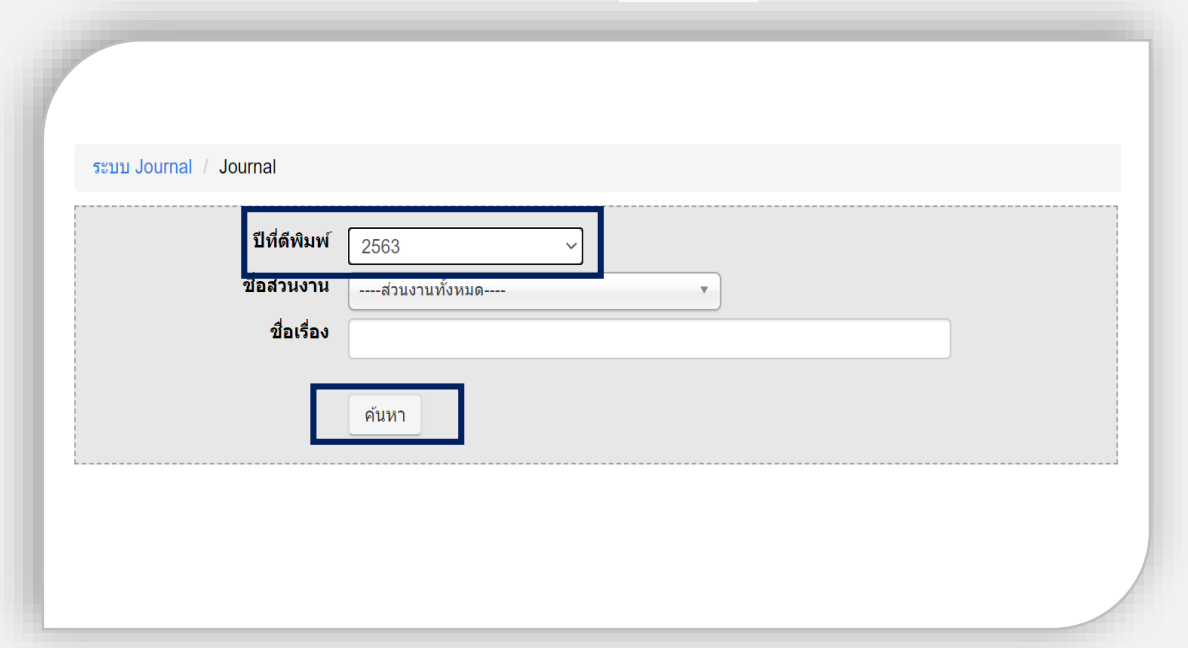

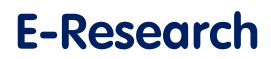

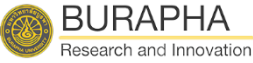

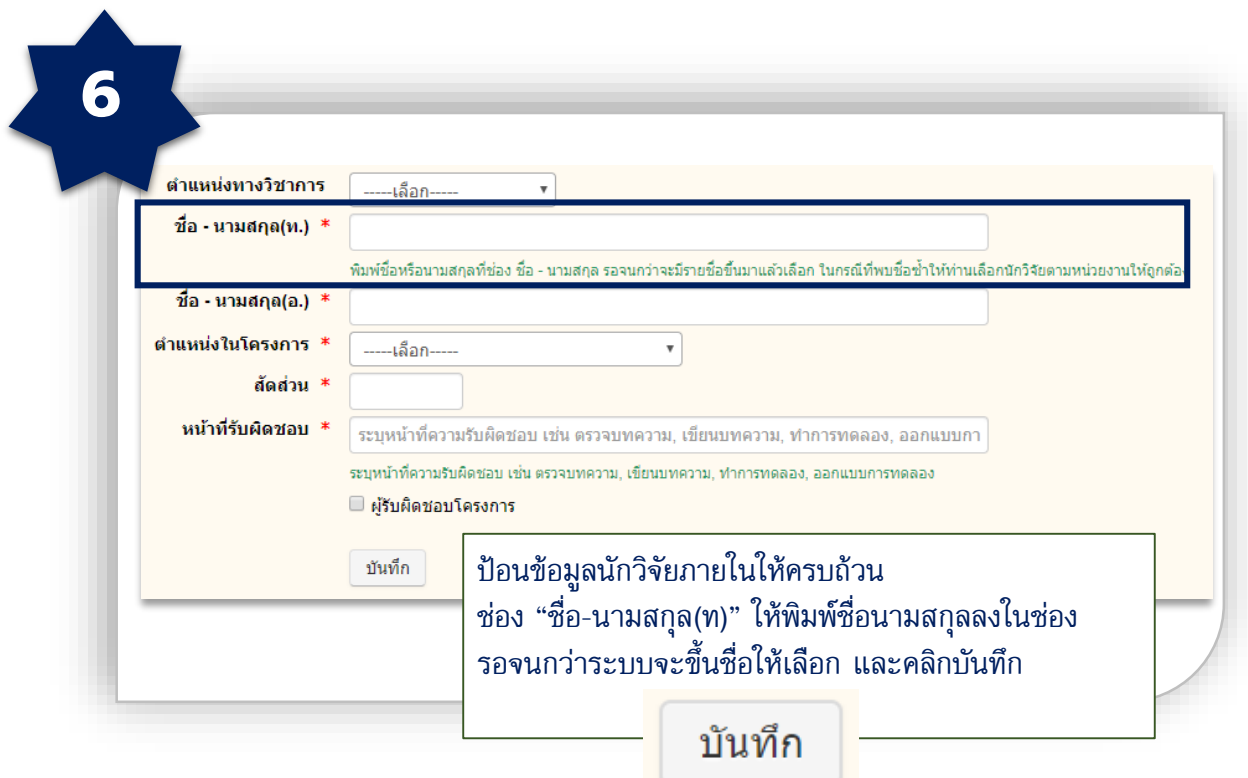

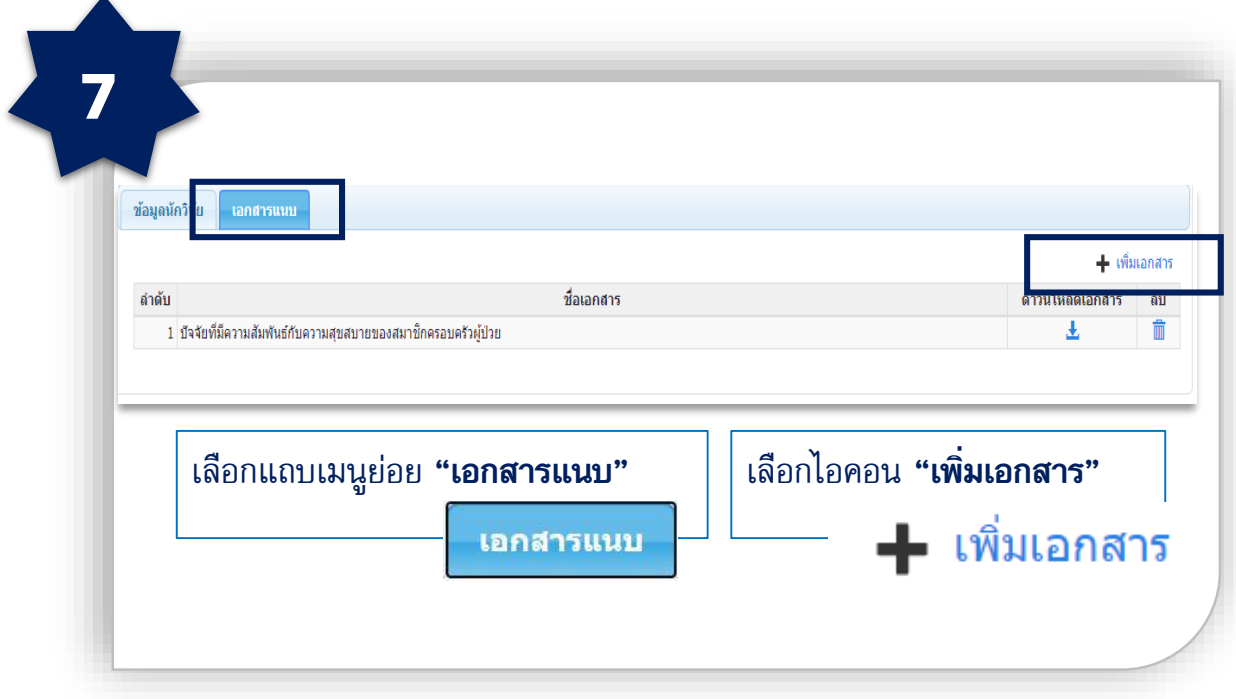

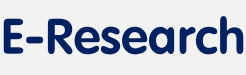

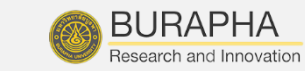

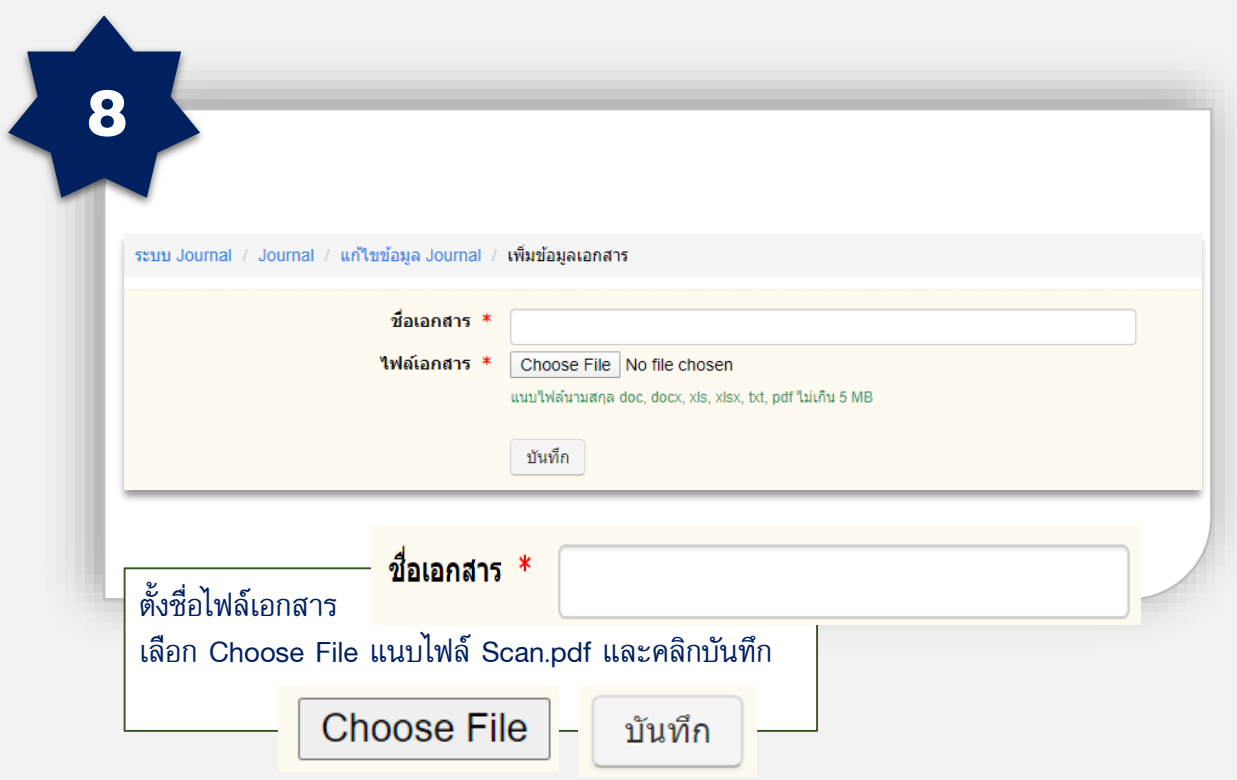

กรณีที่บทความวิจัยและบทความวิชาการ ที่เป็นไปตามประกาศมหาวิทยาลัยบูรพา เรื่อง หลักเกณฑ์และอัตราการจ่ายเงินรางวัลส าหรับการตีพิมพ์เผยแพร่บทความวิจัยและบทความทาง ้วิชาการ พ.ศ.2563 <u>ระบบจะสร้างเอกสารการเบิกเงินรางวัลให้</u>อัตโนมัติ

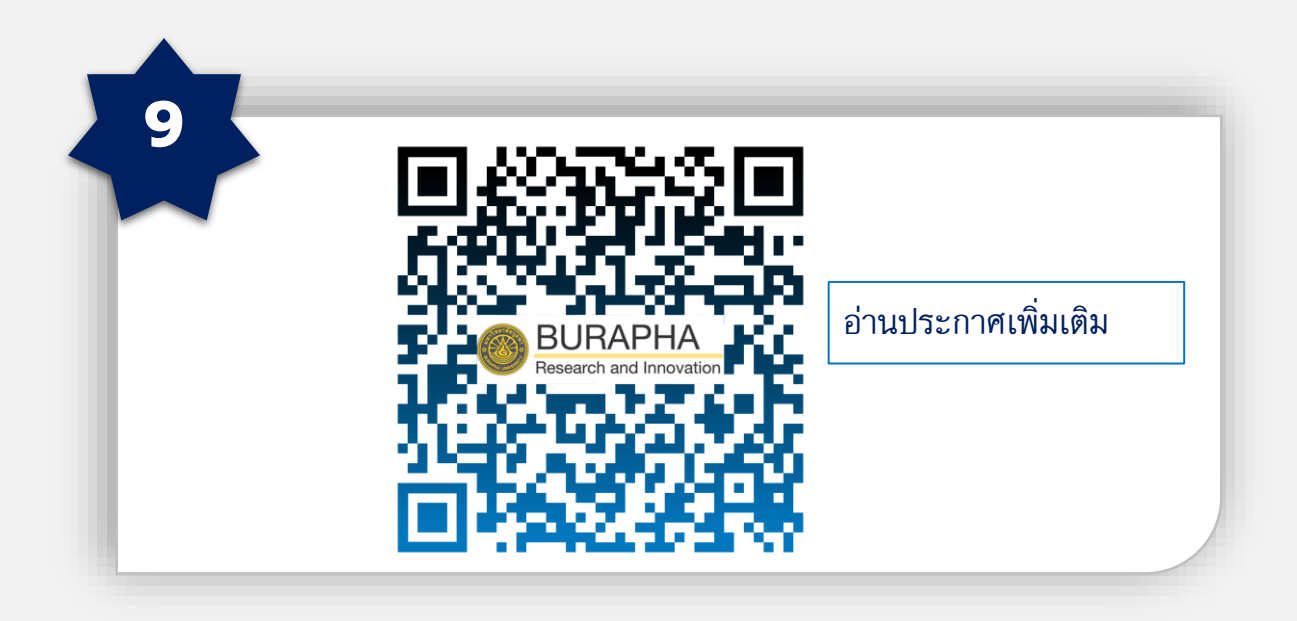

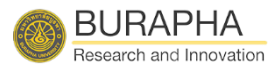

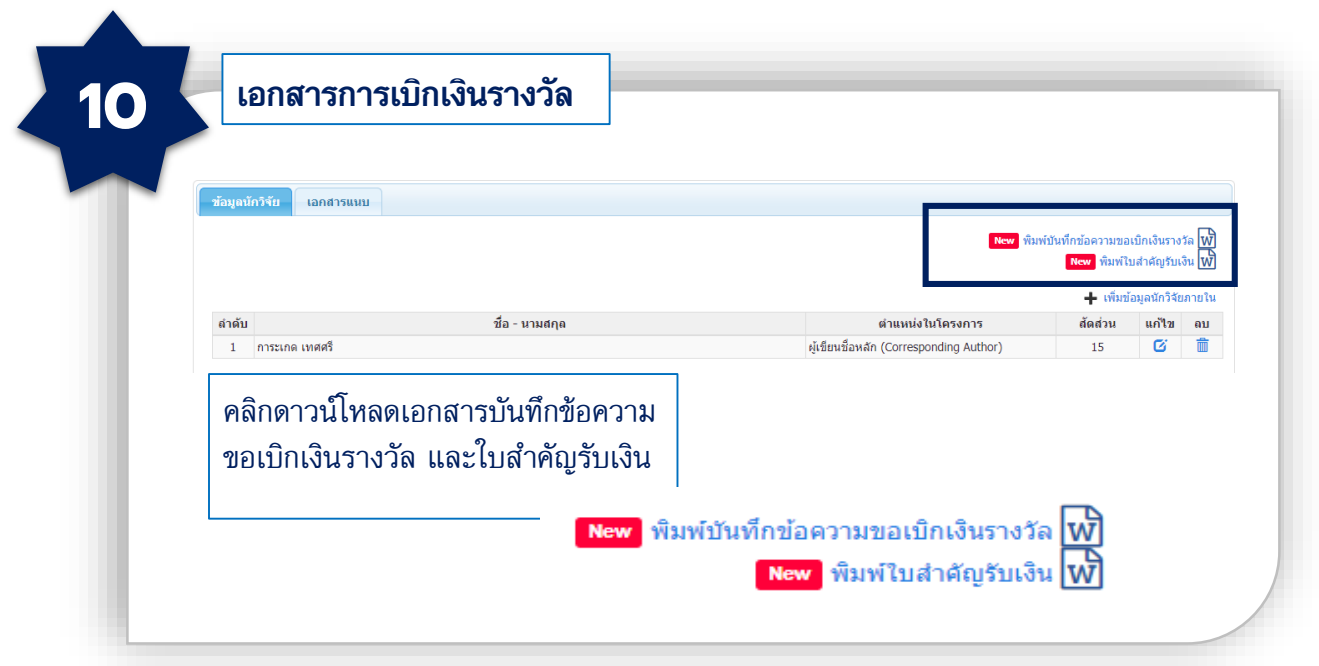

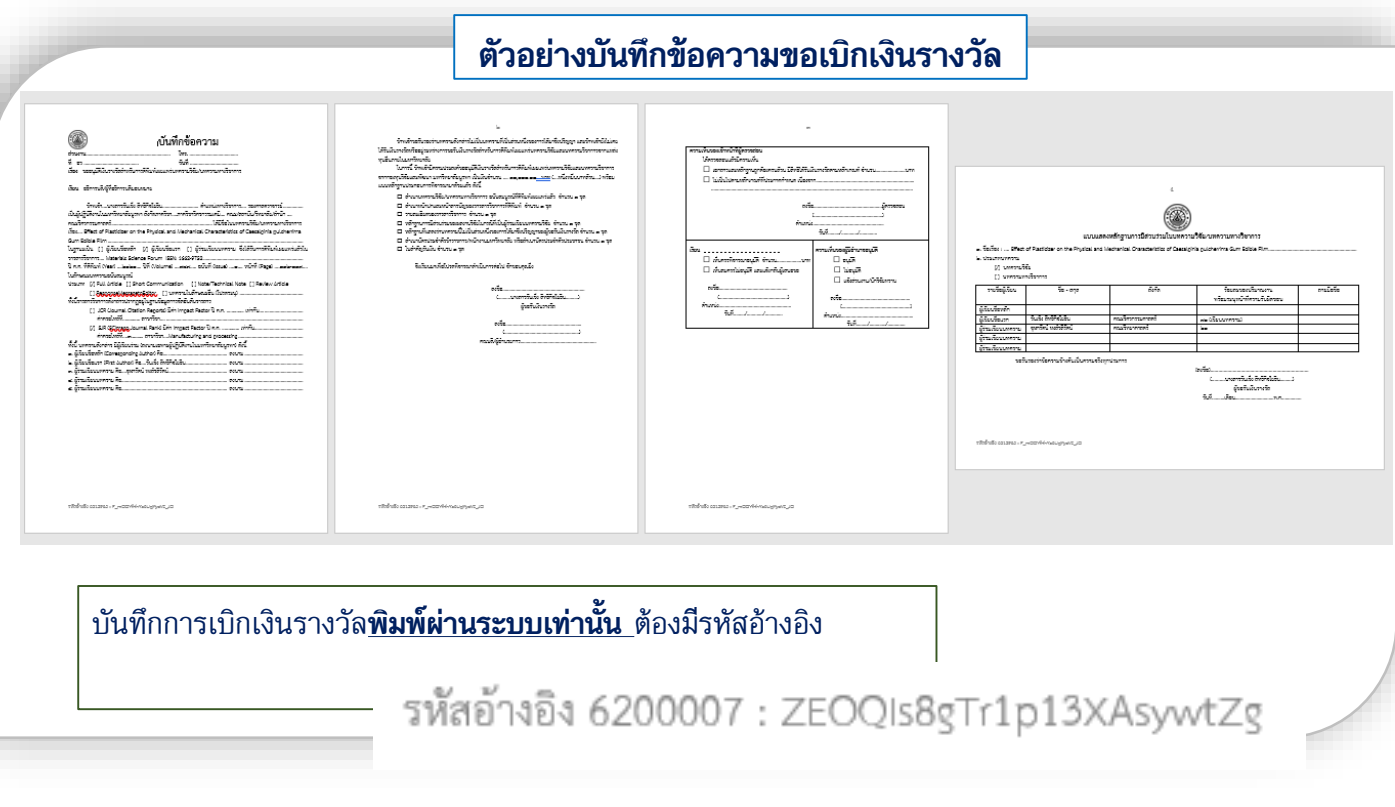

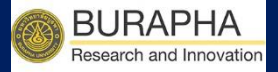

## ขั้นตอนการบันทึก Proceedings

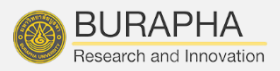

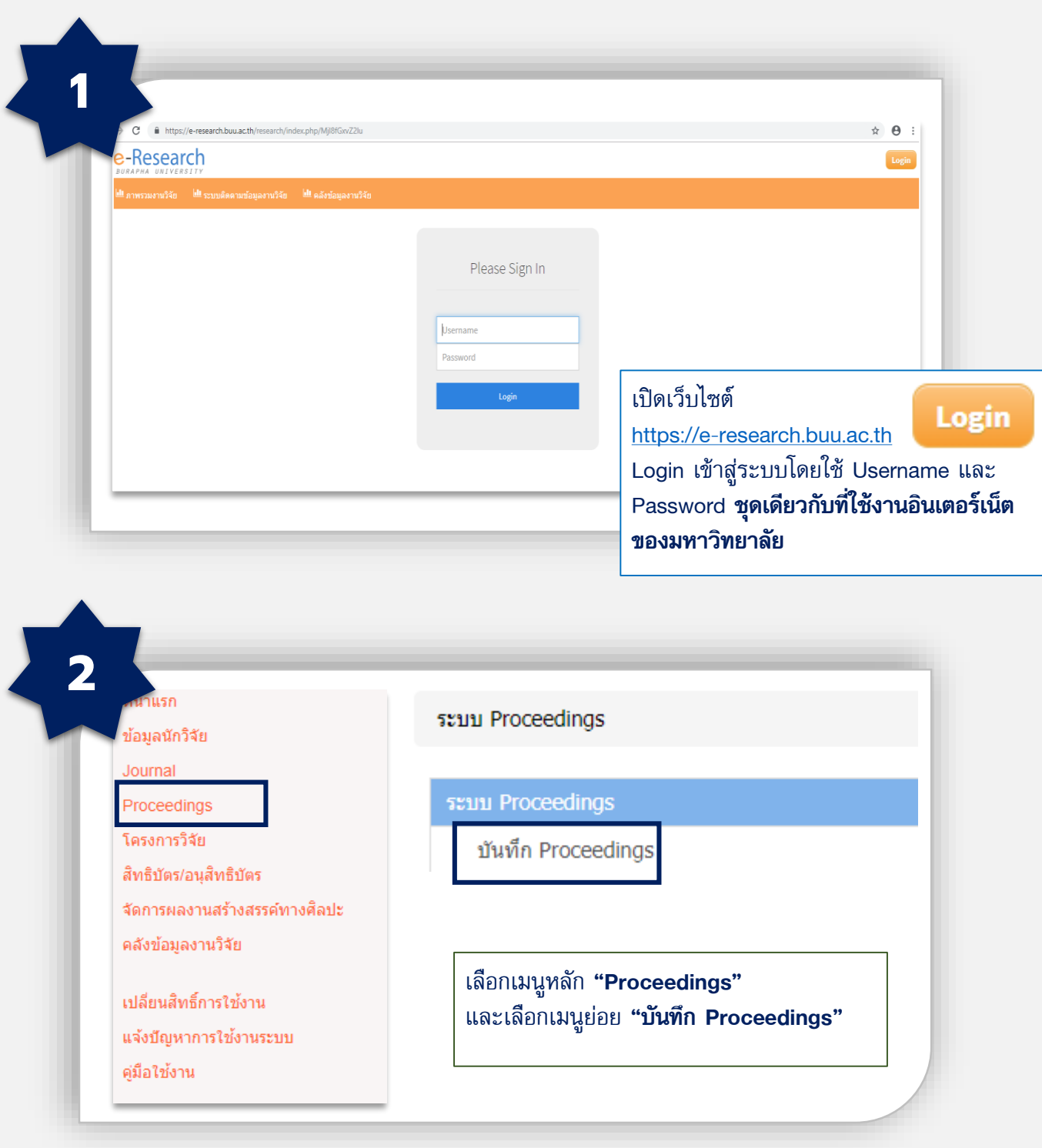

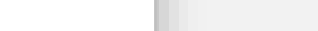

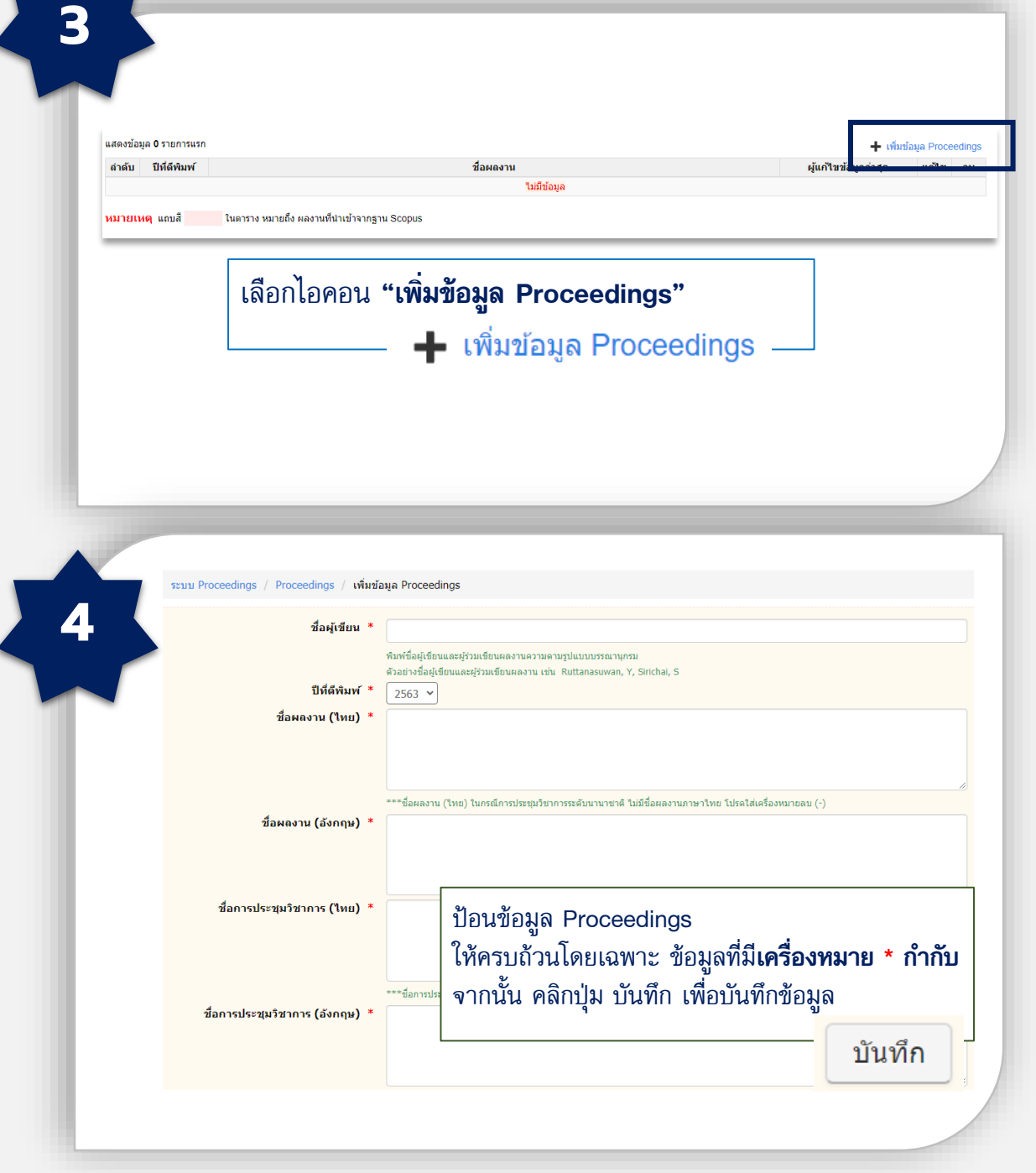

หมายเหตุ : กรณี Proceedings ระดับนานาชาติ ไม่มีชื่อเรื่อง(ไทย) ไม่มีชื่อการประชุม วิชาการ(ไทย) ให้ใส่เครื่องหมาย -

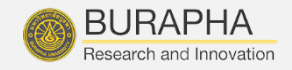

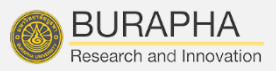

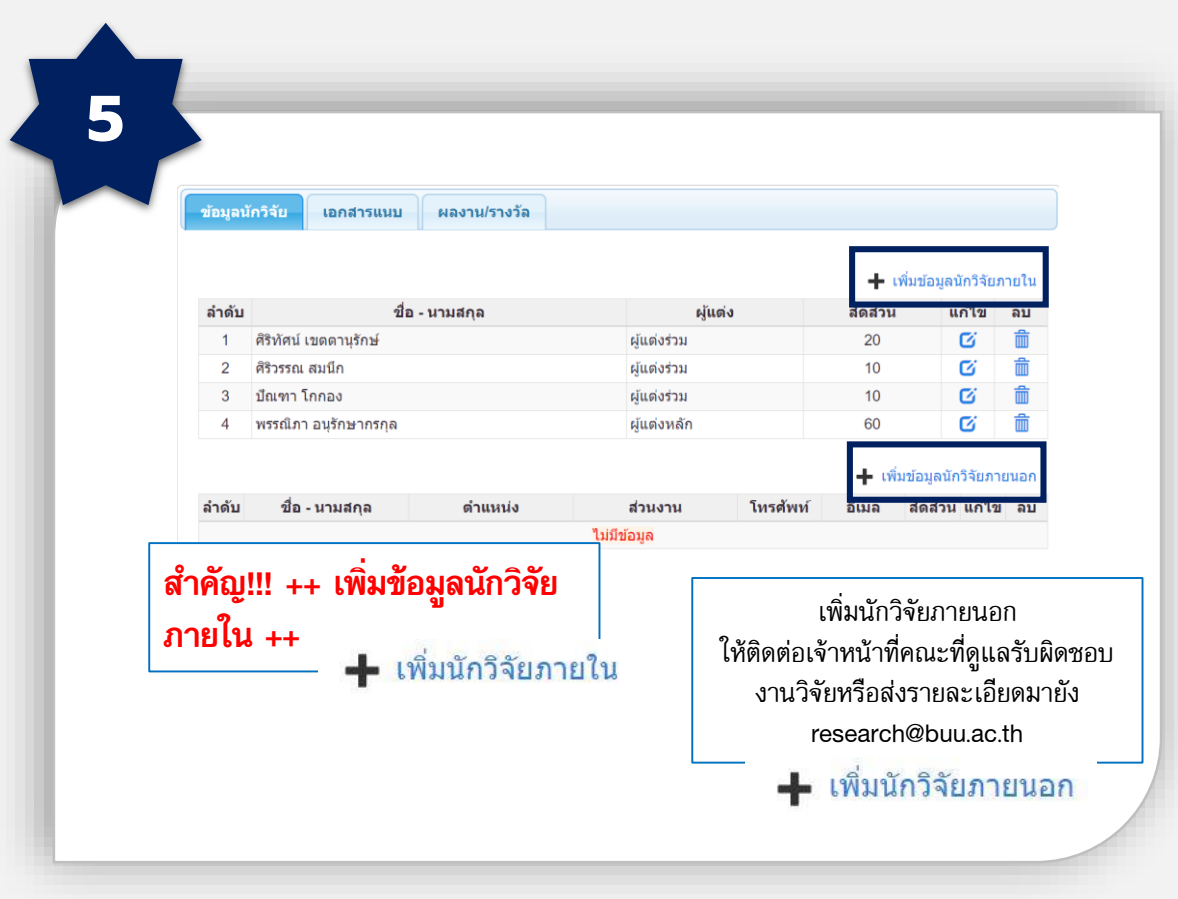

หมายเหตุ : กรณีที่ลืมเพิ่มนักวิจัยภายใน ให้ย้อนกลับไปหน้าบันทึก Proceedings แล้วเลือก "ปีที่ตีพิมพ์" หลังจากนั้นกด "ค้นหา" ระบบจะแสดงบทความที่ท่านยังไม่ได้เพิ่มนักวิจัยภายใน ให้กดแก้ไข เพื่อเพิ่มนักวิจัยภายใน

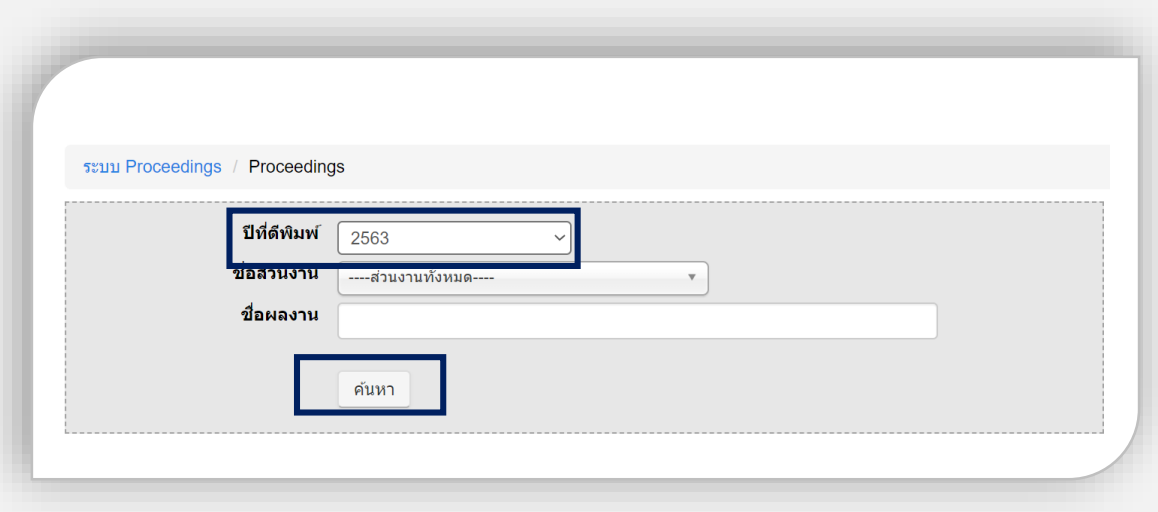

 $\blacktriangle$ 

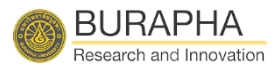

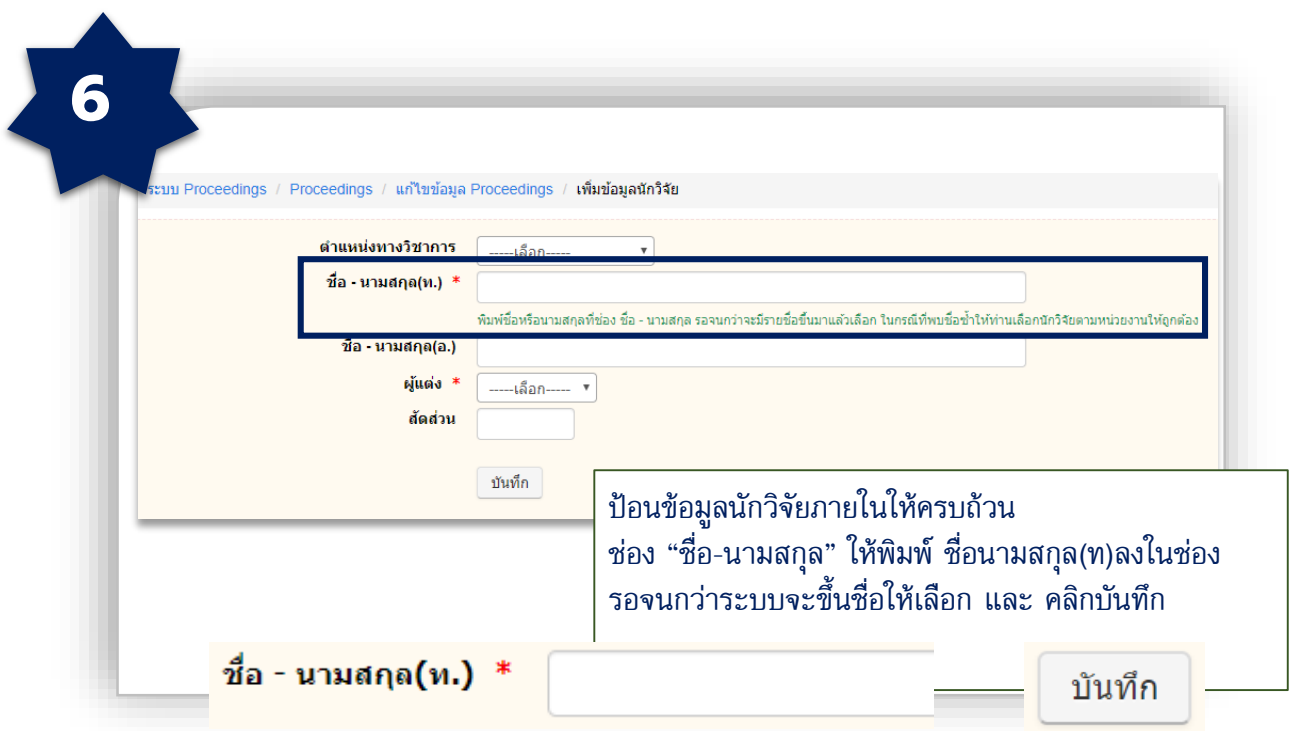

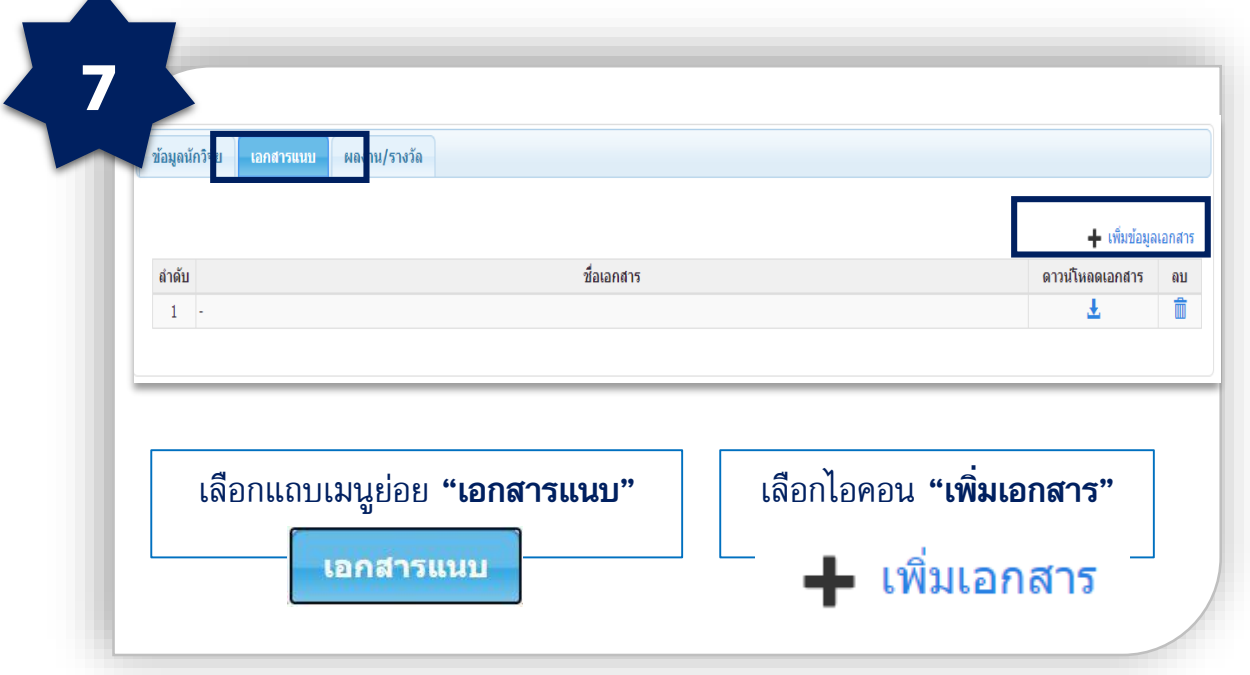

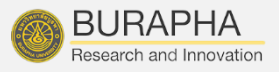

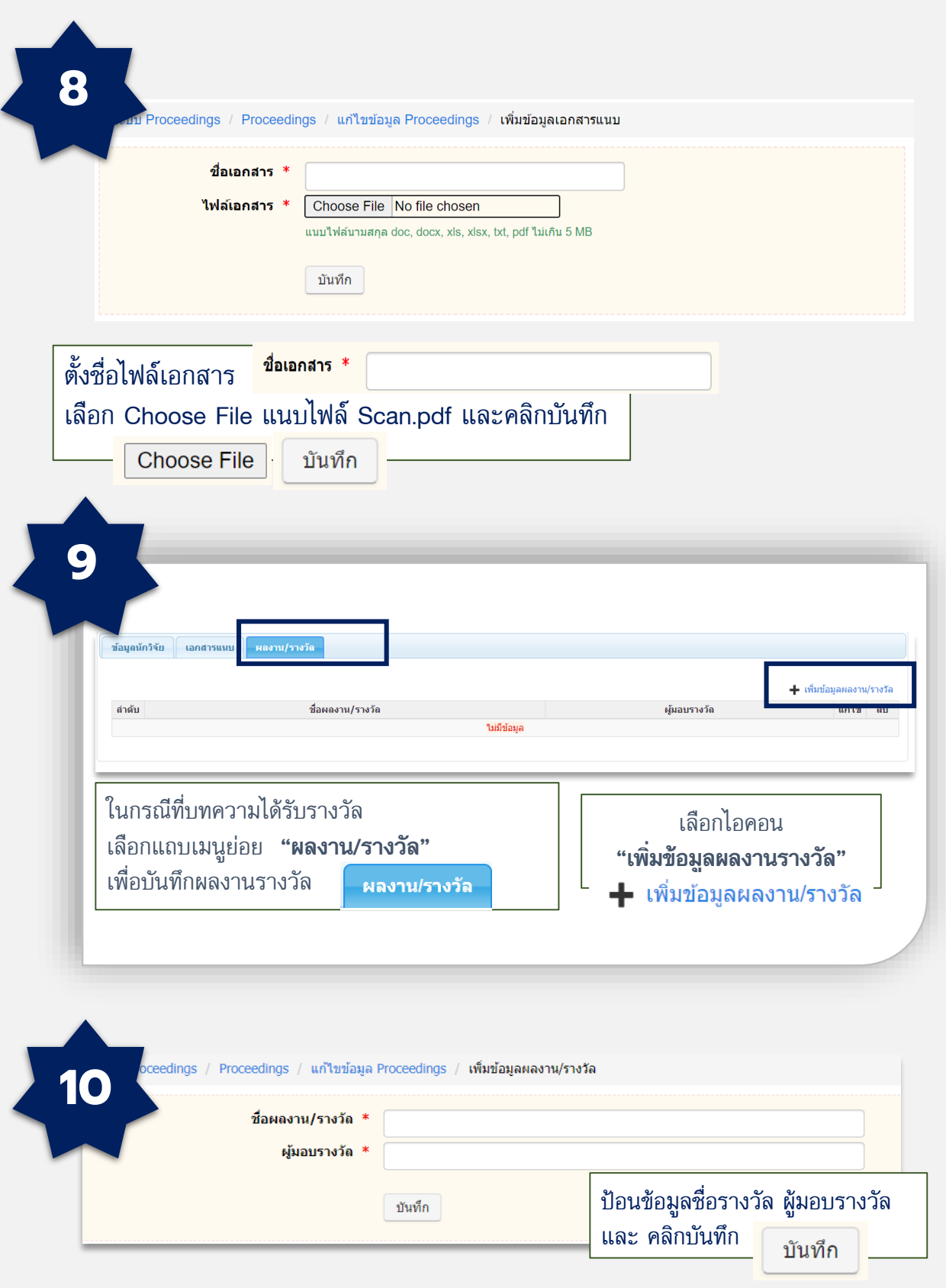

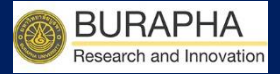

# ขั้นตอนการบันทึก โครงการวิจัย

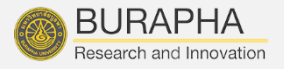

การจัดการโครงการวิจัยของระบบฐานข้อมูลงานวิจัยมหาวิทยาลัยบูรพา (BUU-Research) เป็นระบบที่ใช้สำหรับการจัดการบันทึกข้อมูลโครงการวิจัย แหล่งทุนภายใน และแหล่งทุนภายนอก ซึ่งผู้ใช้ต้องบันทึกรายละเอียดต่าง ๆ ให้ครบถ้วน โดยระบบจะพิมพ์เอกสารการเบิกเงินงวด ให้อัตโนมัติ ขั้นตอนการใช้งานมีดังนี้

### จัดการโครงการวิจัย

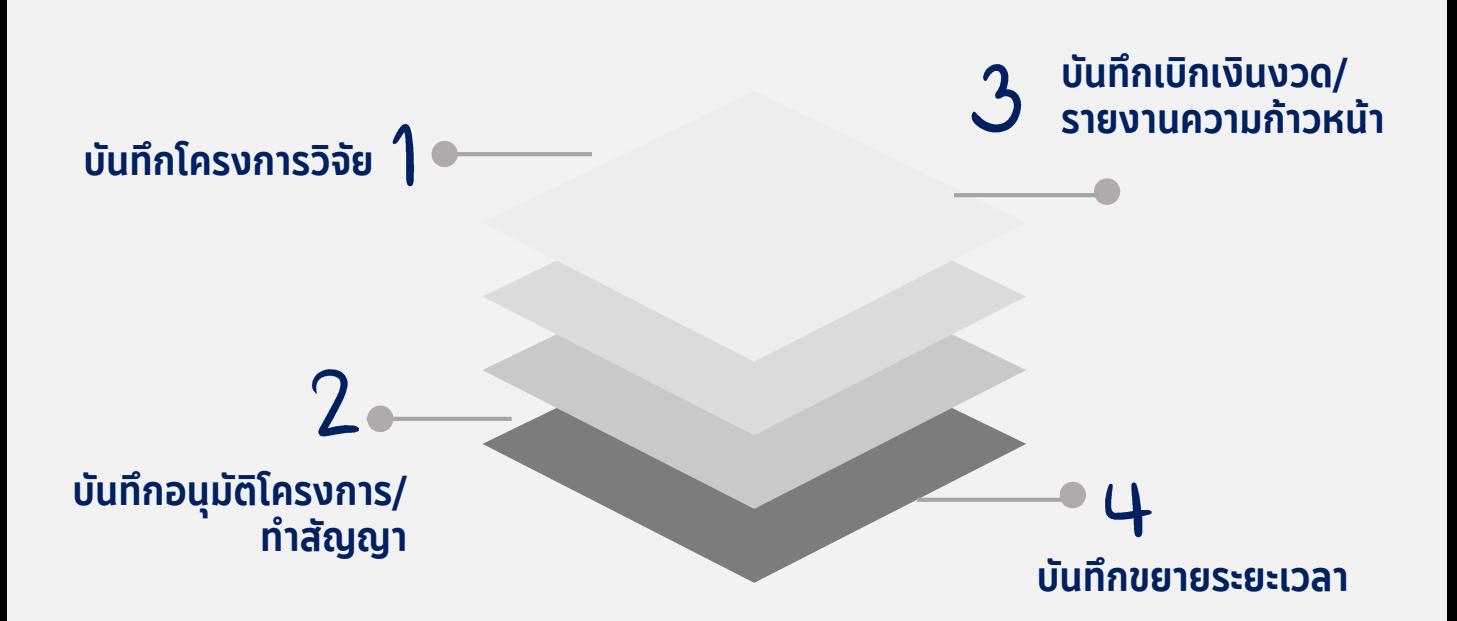

หมายเหตุ : โครงการวิจัยที่ไม่ได้บันทึกลงระบบ E-Research จะไม่สามารถดำเนินการเบิกเงินงวดได้

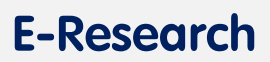

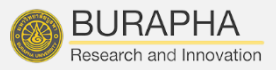

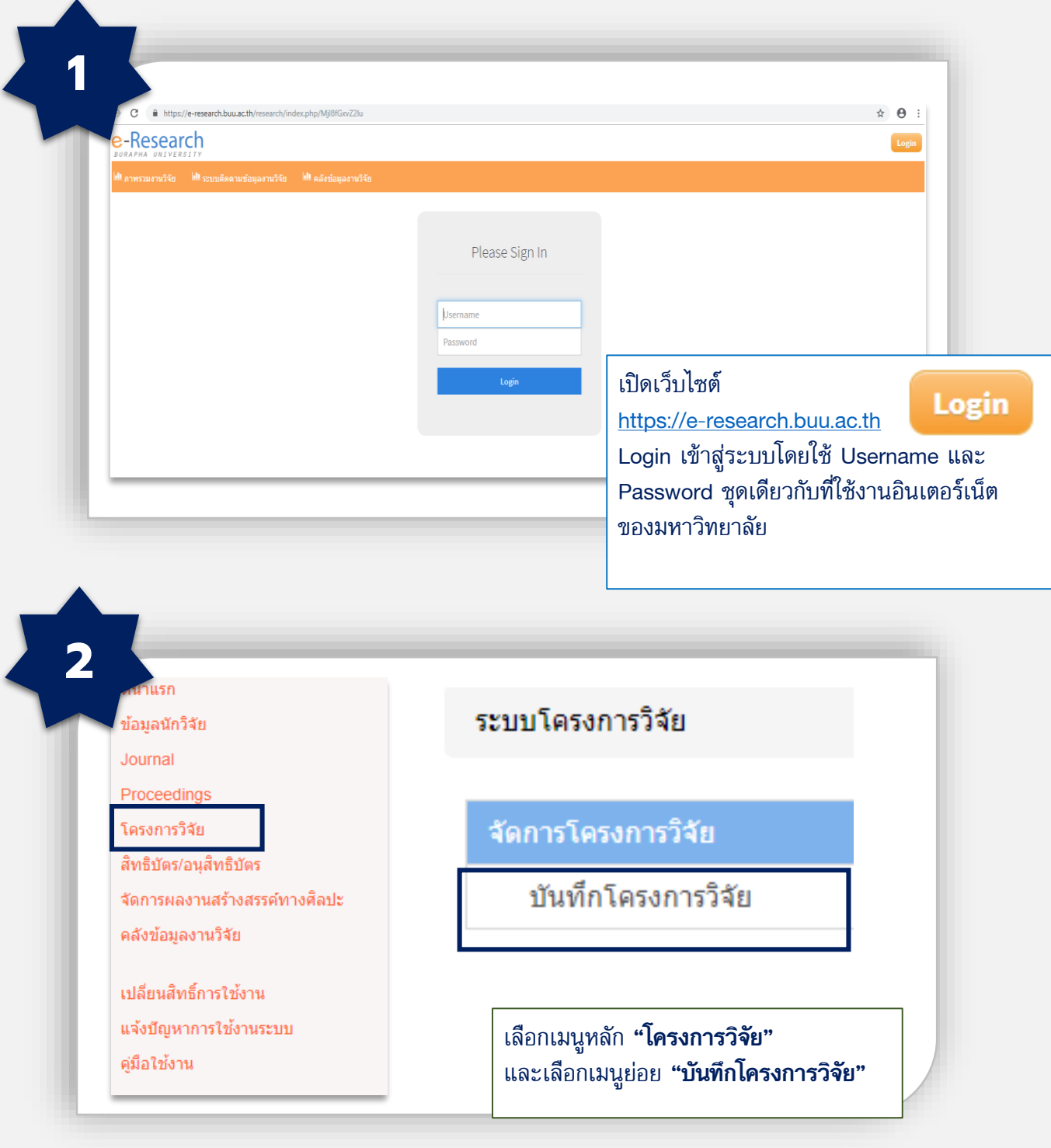

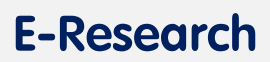

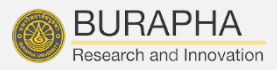

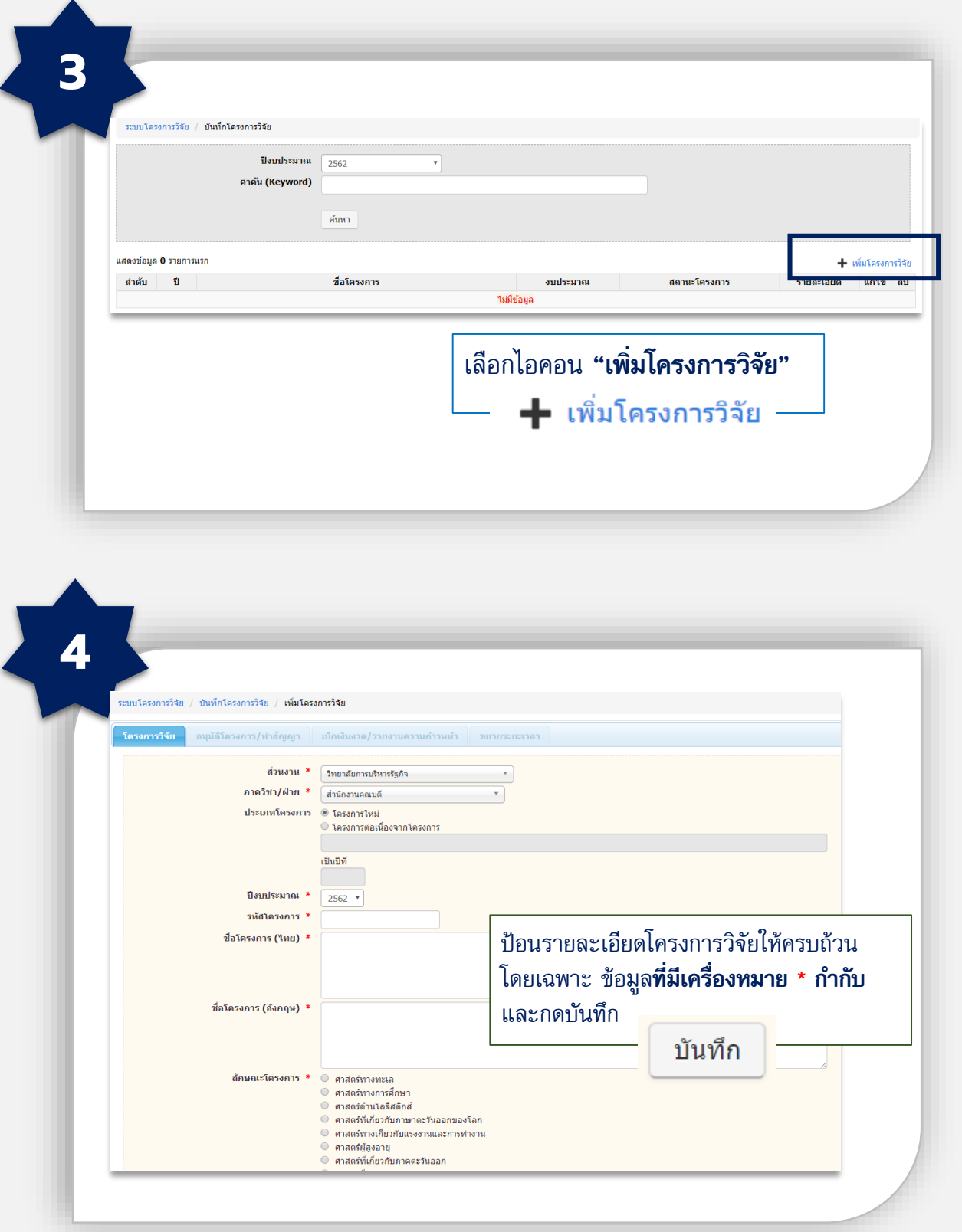

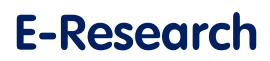

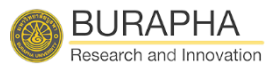

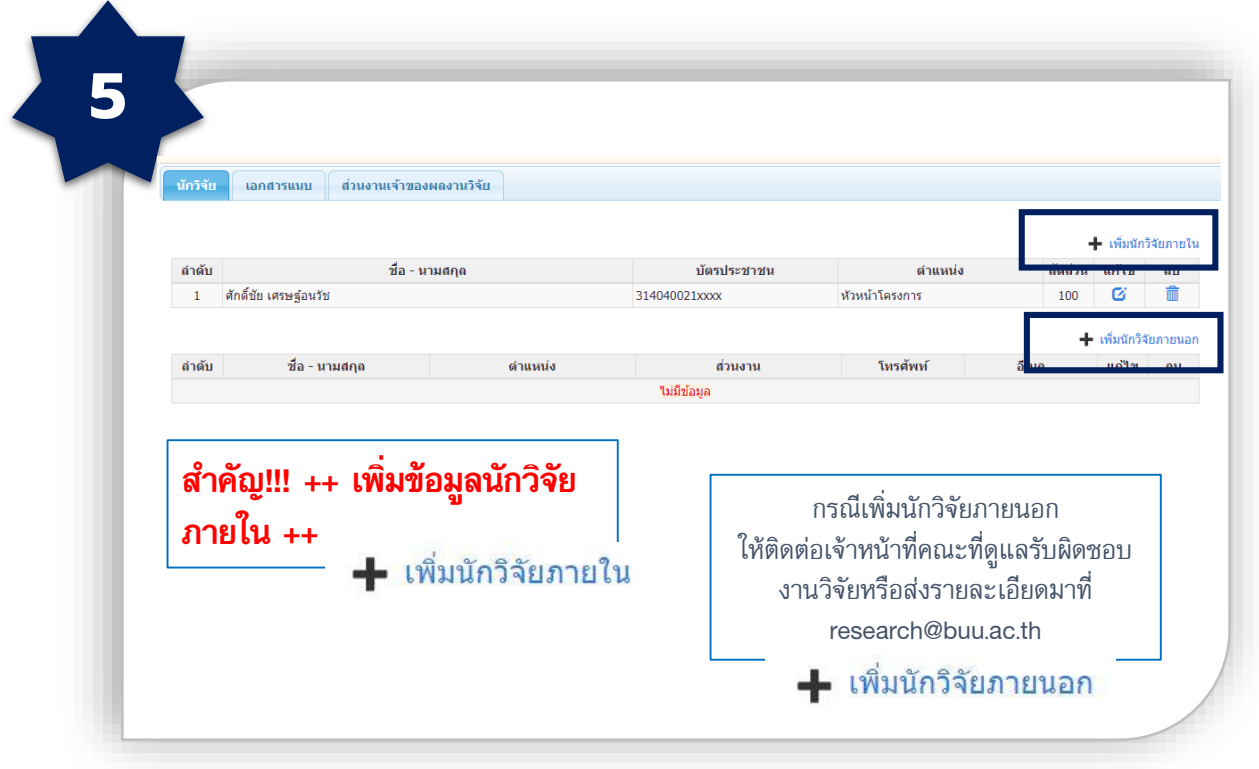

หมายเหตุ : กรณีที่ลืมเพิ่มนักวิจัยภายใน ให้ย้อนกลับไปหน้าบันทึกโครงการวิจัย แล้วเลือก "ปีงบประมาณ" หลังจากนั้นกด "ค้นหา" ระบบจะแสดงโครงการที่ท่าน ยังได้เพิ่มนักวิจัยภายใน ให้กดแก้ไข เพื่อเพิ่มนักวิจัยภายใน

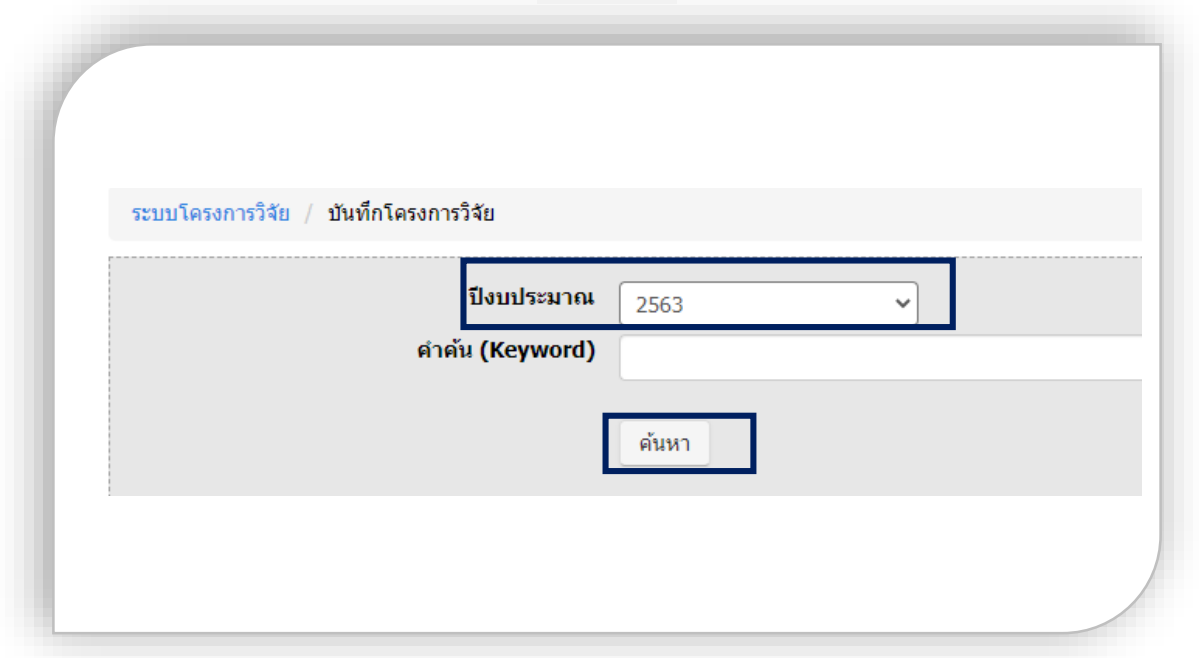

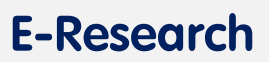

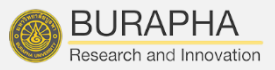

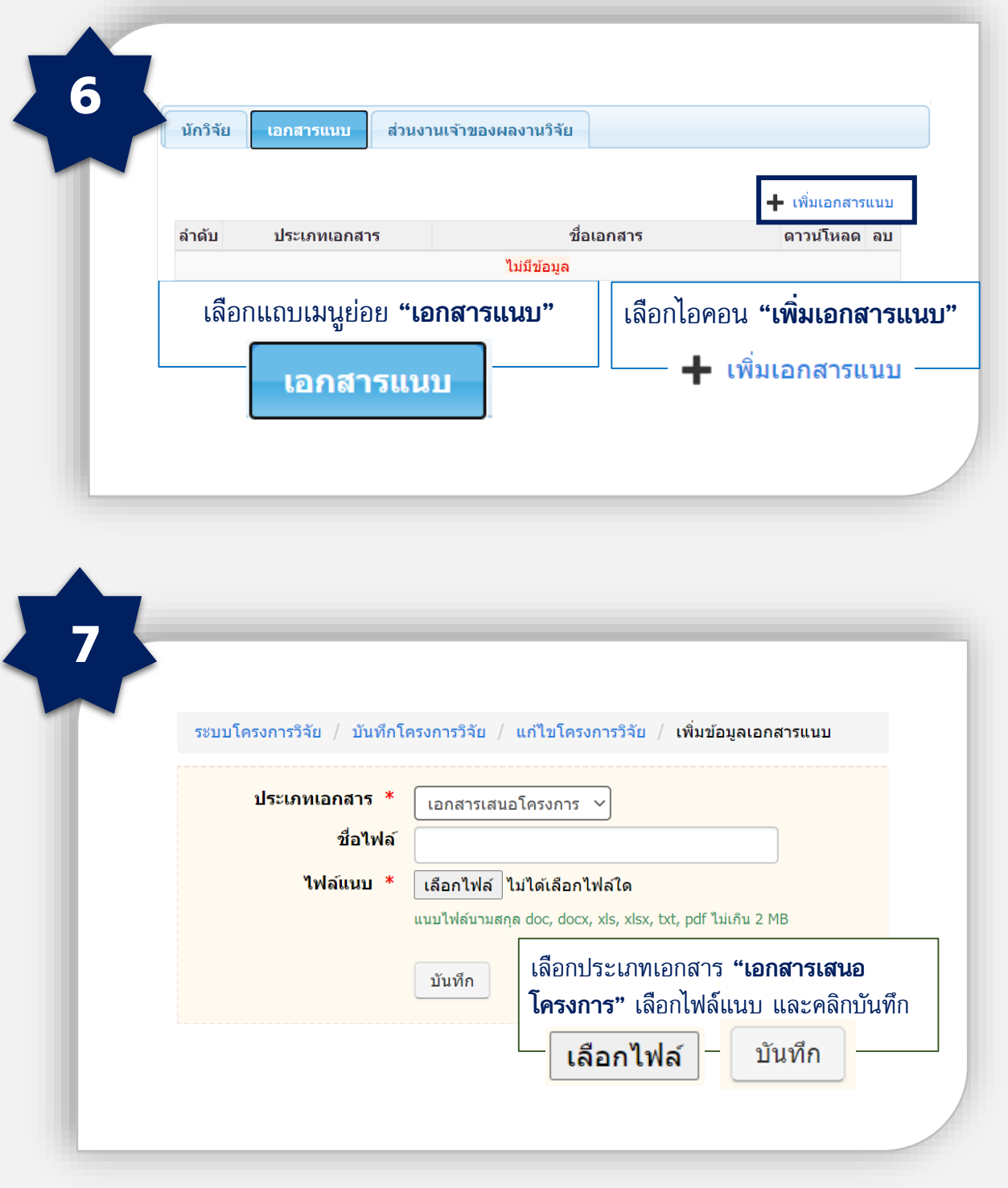

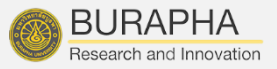

#### บันทึกอนุมัติโครงการ/ทำสัญญา

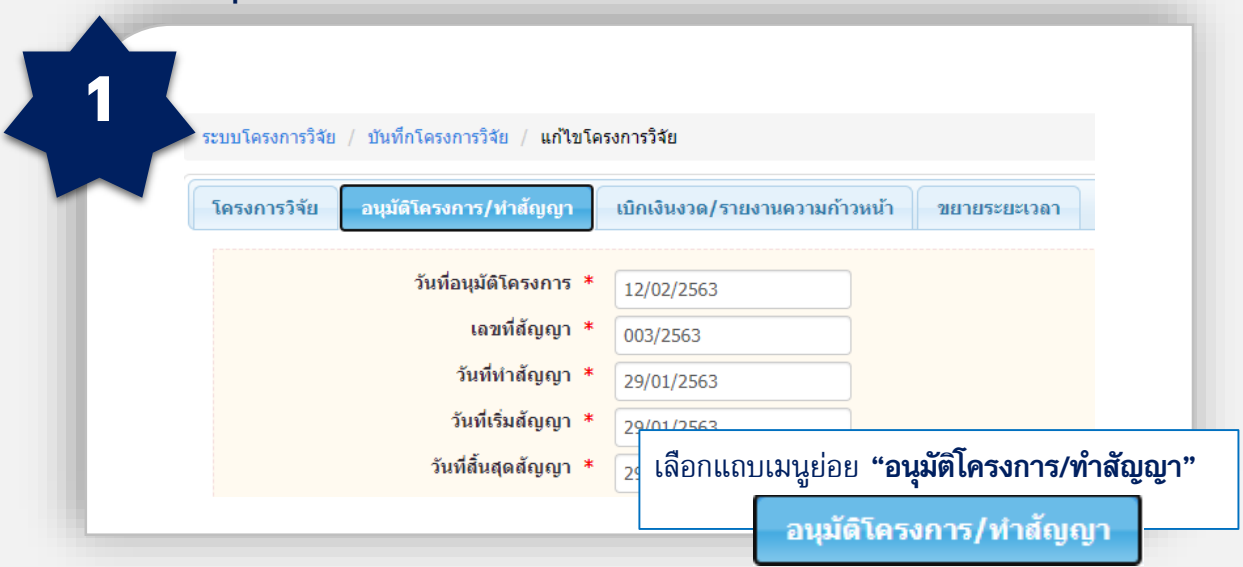

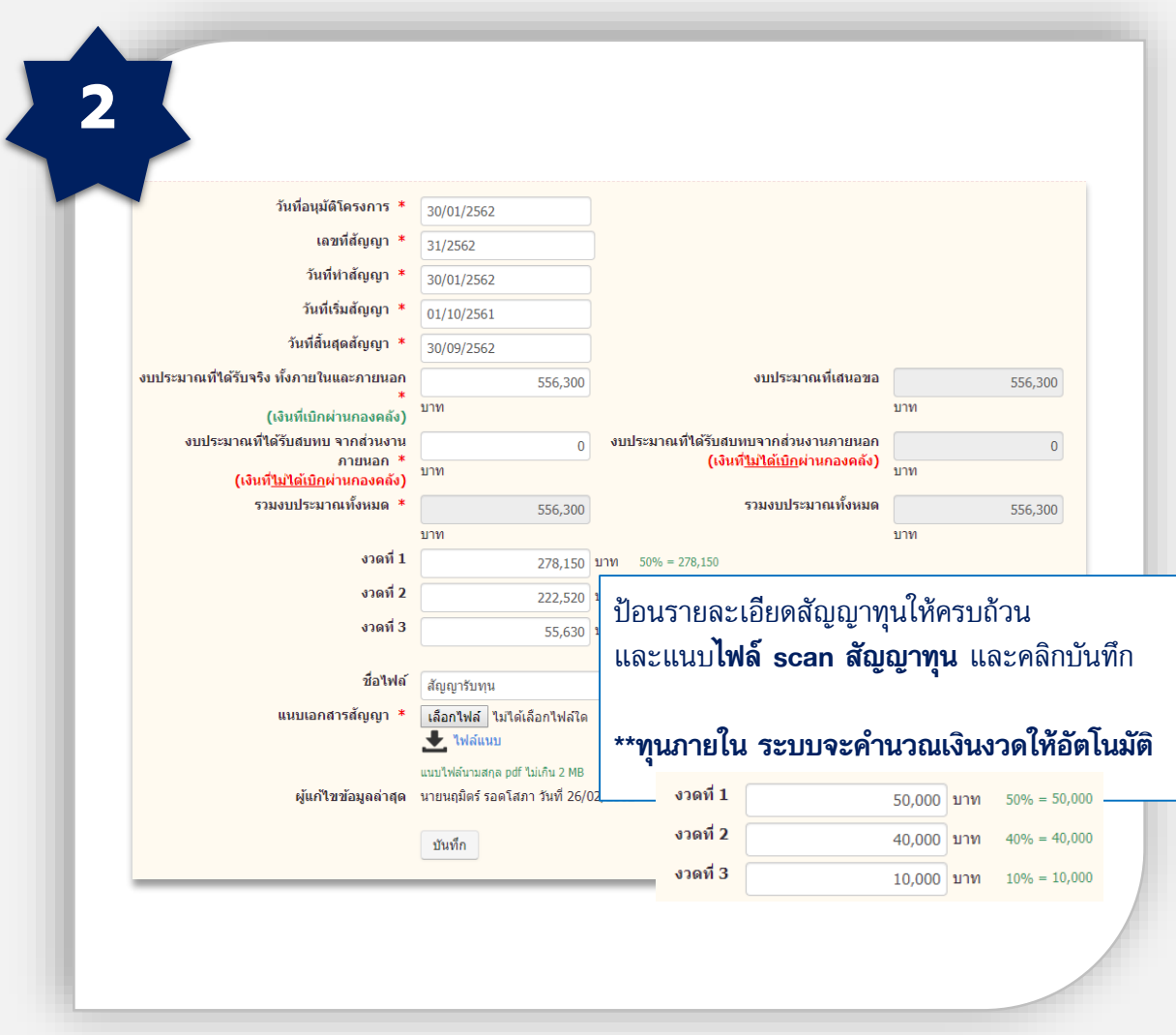

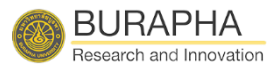

#### บันทึกอนุมัติโครงการ/ทำสัญญา

หมายเหตุ : สำหรับทุนภายนอก กรณีที่มีการกำหนดค่าสาธารณูปโภค ให้เป็นไปตามข้อตกลงของแหล่งทุน

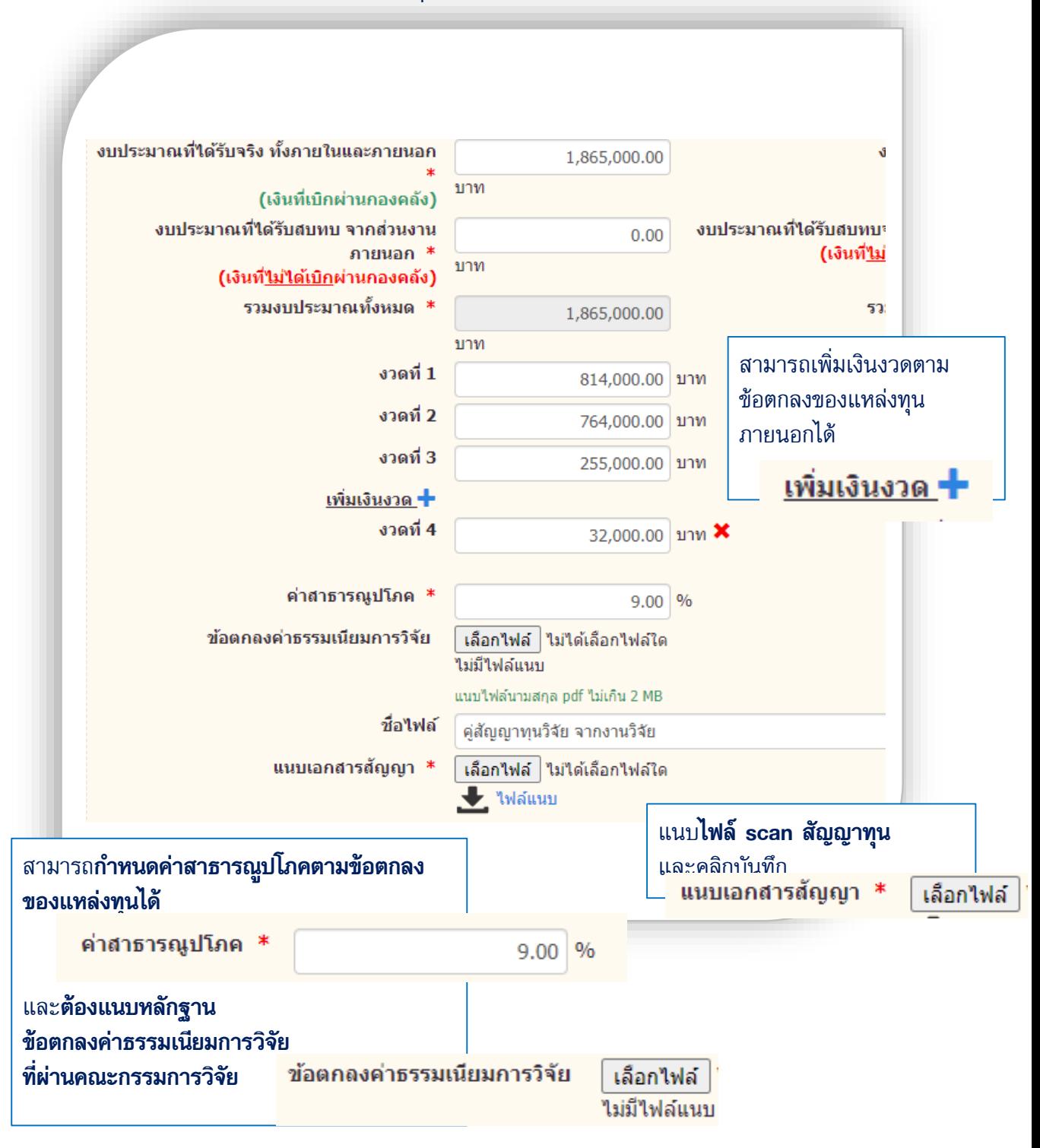

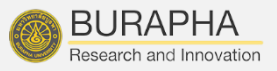

#### บันทึกเบิกเงินงวด/รายงานความก้าวหน้า

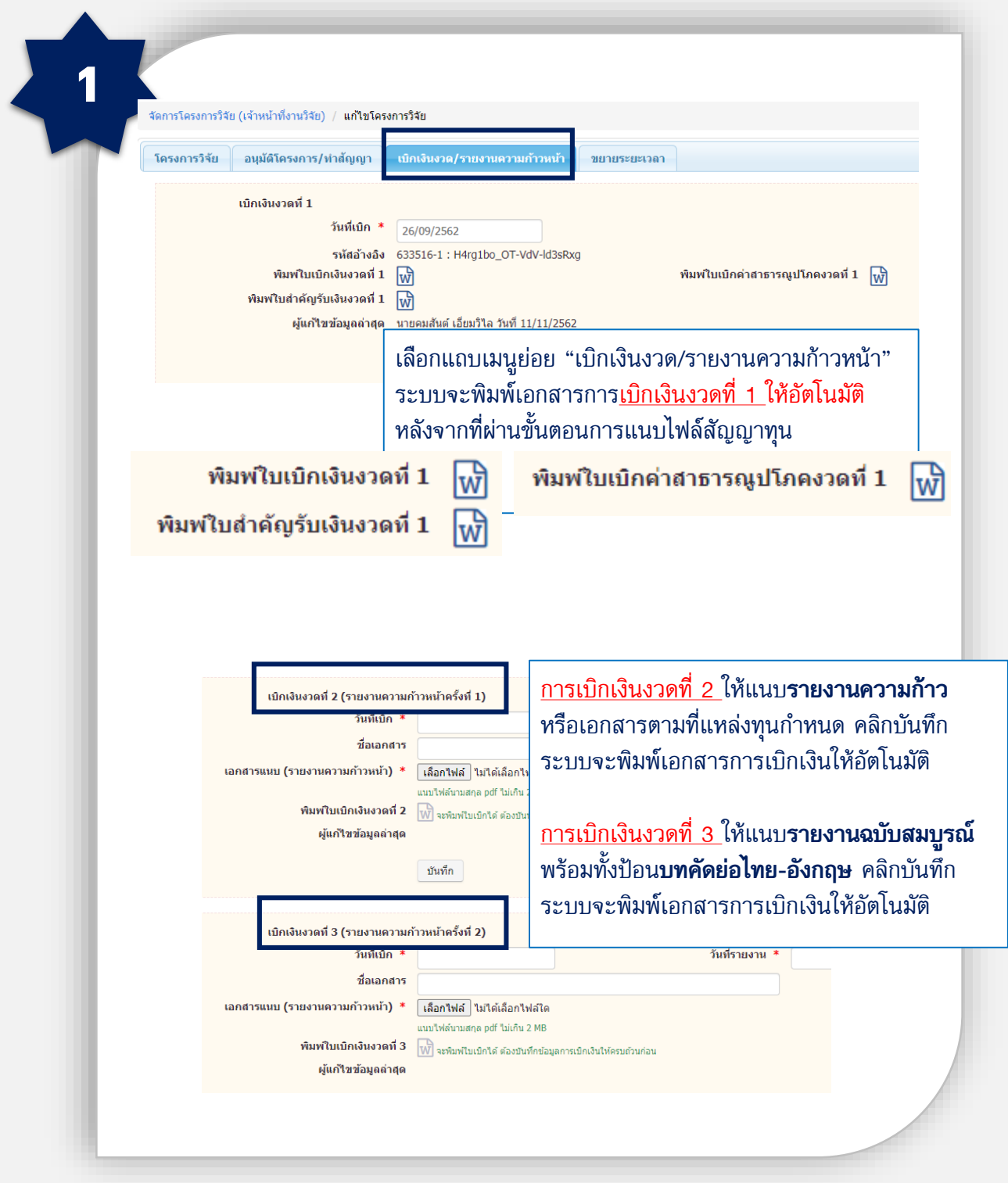

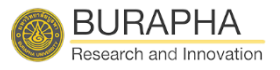

#### ขยายระยะเวลา

กรณีโครงการวิจัยไม่เสร็จสิ้นในปีงบประมาณ ระบบจะไม่ให้ดำเนินการเบิก เงินงวด <u>ต้องดำเนินการขยายระยะเวลาก่อน</u>

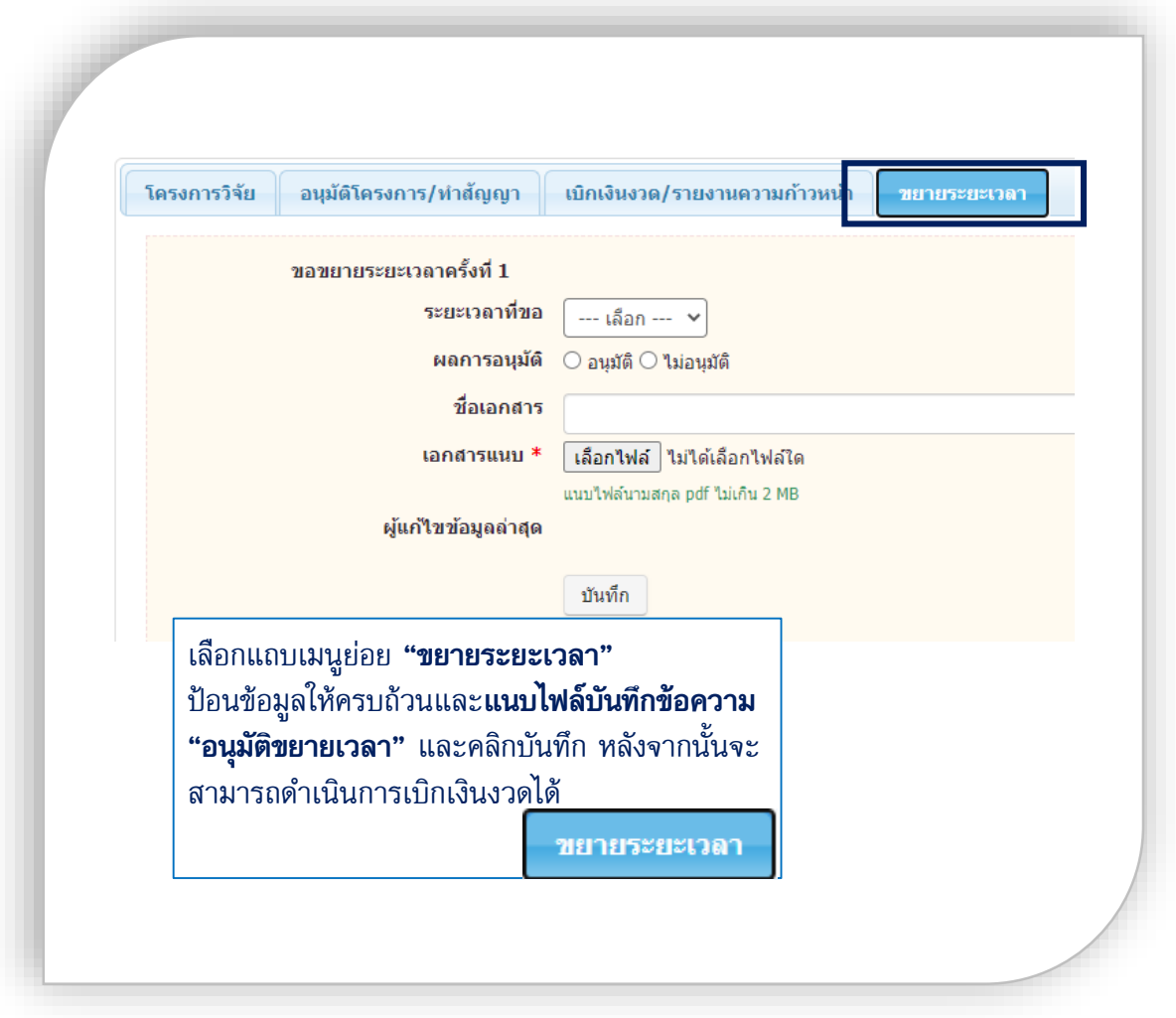

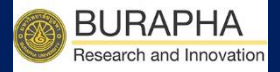

## การบันทึก สิทธิบัตร/อนุสิทธิบัตร

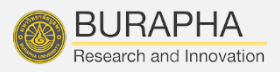

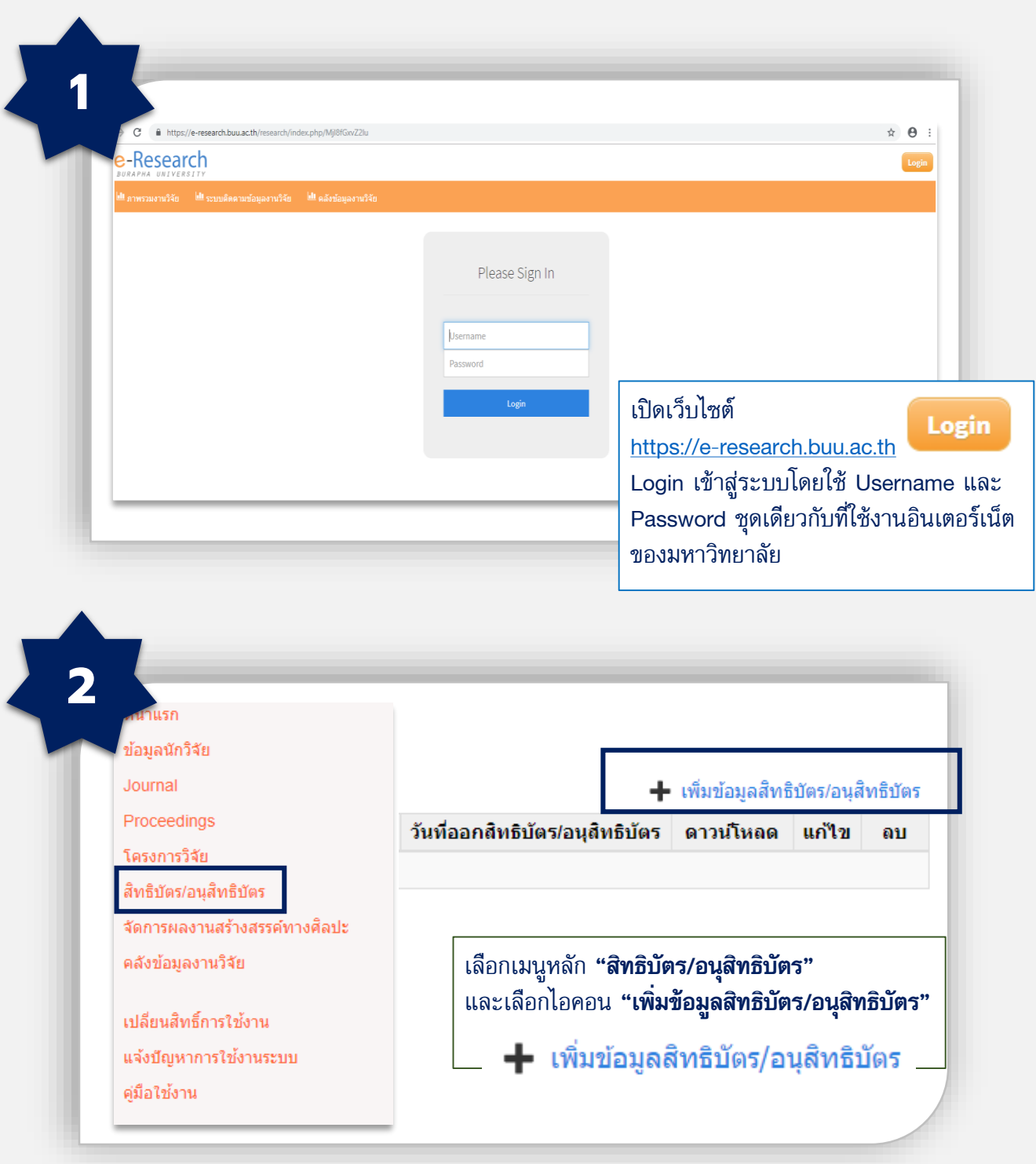

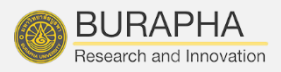

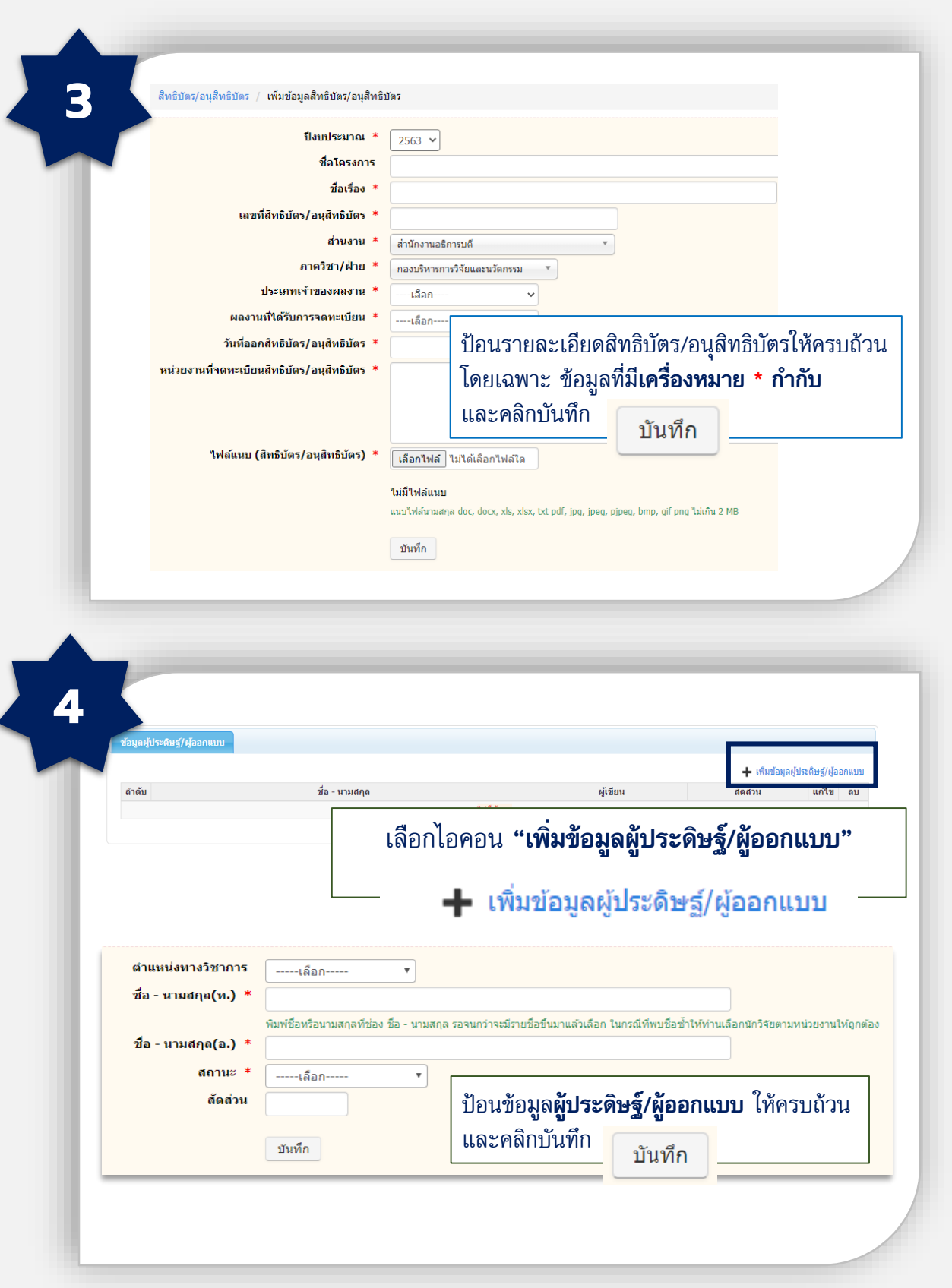

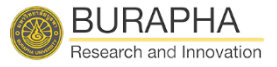

หมายเหตุ : กรณีที่ลืมเพิ่มนักวิจัยภายใน ให้ย้อนกลับไปหน้าบันทึกสิทธิบัตร/ อนุสิทธิบัตร แล้วพิมพ์ "ชื่อสิทธิบัตร/อนุสิทธิบัตร" หลังจากนั้นกด "ค้นหา" ระบบจะแสดงบทความที่ท่านยังไม่ได้เพิ่มนักวิจัยภายใน ให้กดแก้ไข Ø เพื่อเพิ่มนักวิจัยภายใน

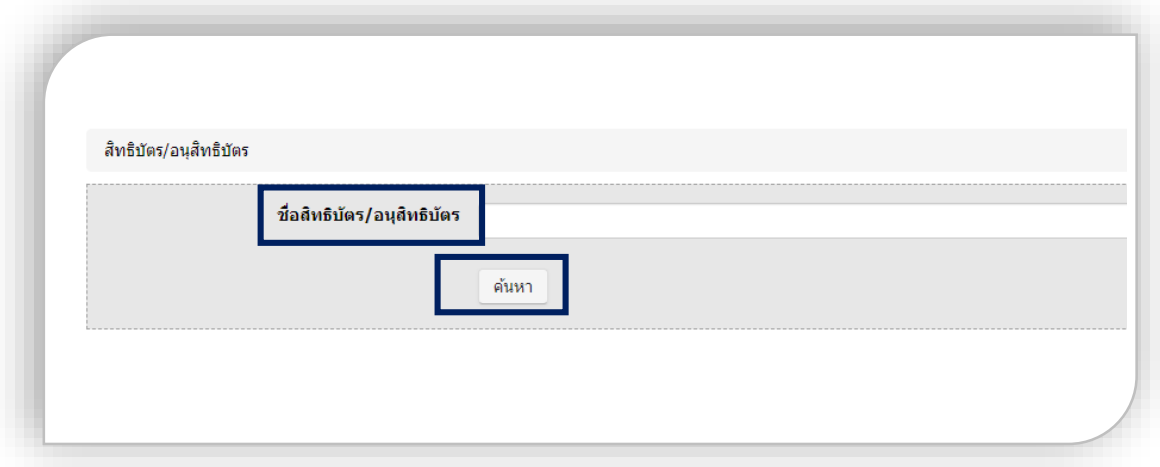

กรณีที่ สิทธิบัตร/อนุสิทธิบัตร ที่เป็นไปตามประกาศมหาวิทยาลัยบูรพา เรื่อง หลักเกณฑ์และอัตราการ จ่ายเงินรางวัลสำหรับผลงานที่ได้รับจดสิทธิบัตร/อนุสิทธิบัตร พ.ศ.2562 <mark>ระบบจะสร้างเอกสารการเบิก</mark> เงินรางวัลให้อัตโนมัติ

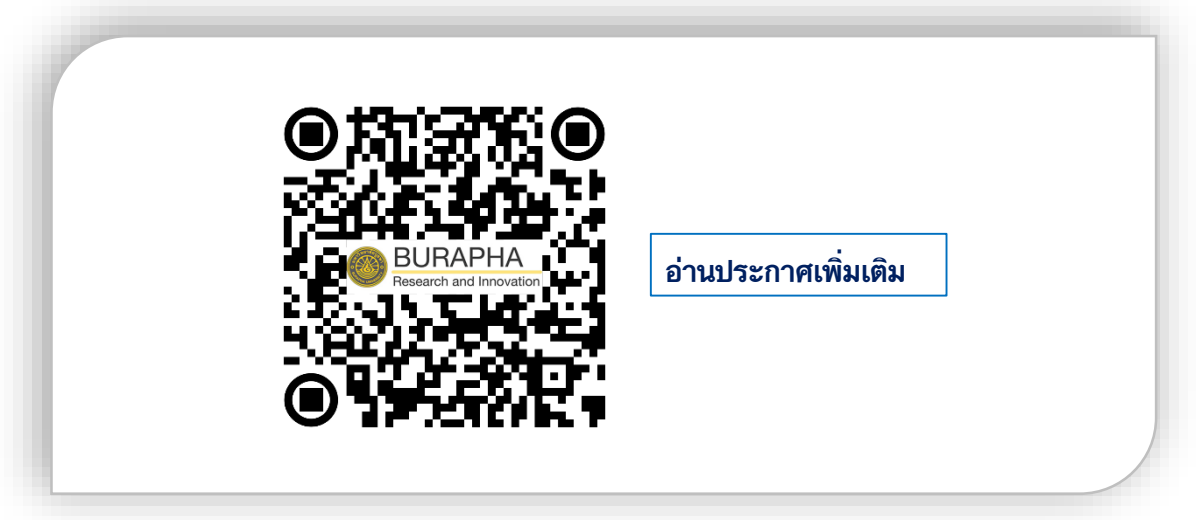

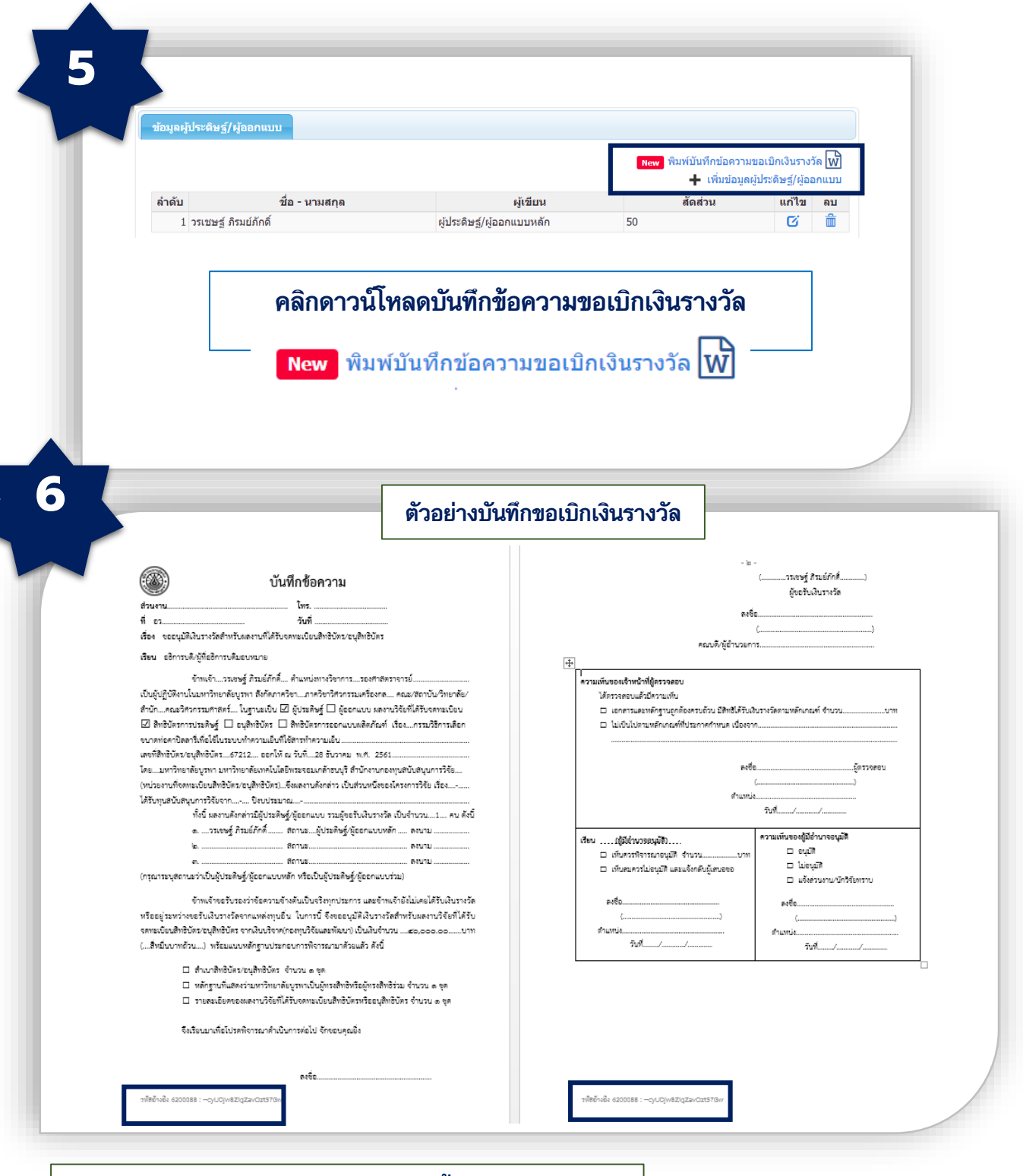

**BURAPHA** Research and Innovation

้บันทึกการเบิกเงินรางวัล**พิมพ์ผ่านระบบเท่านั้น** ต้องมีรหัสอ้างอิง

รหัสอ้างอิง 6200088 : --cyUDjw8ZiqZavOzt57Gw V

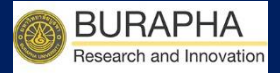

# บันทึกผลงาน สร้างสรรค์ ทางศิลปะ

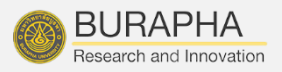

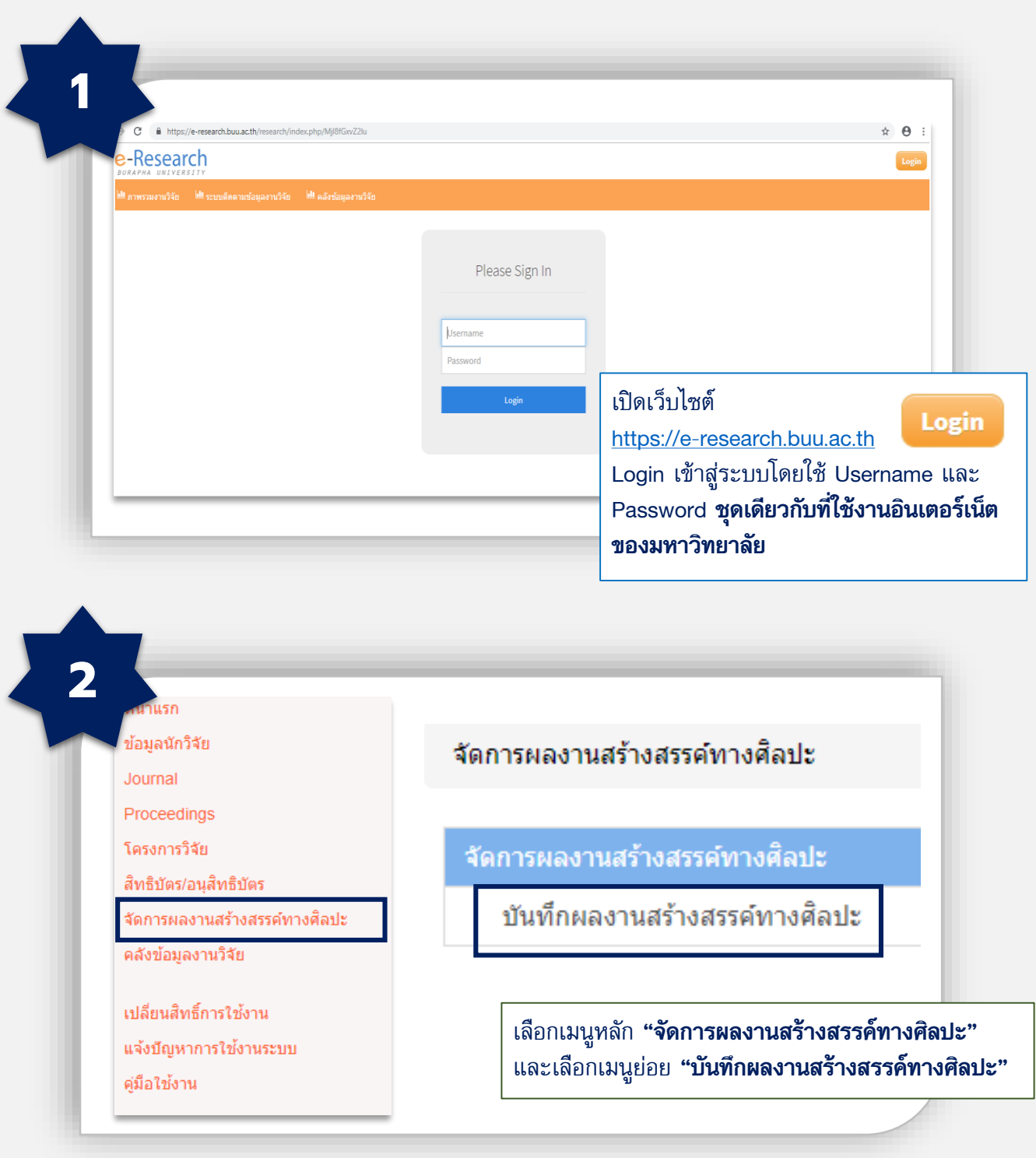

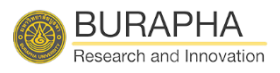

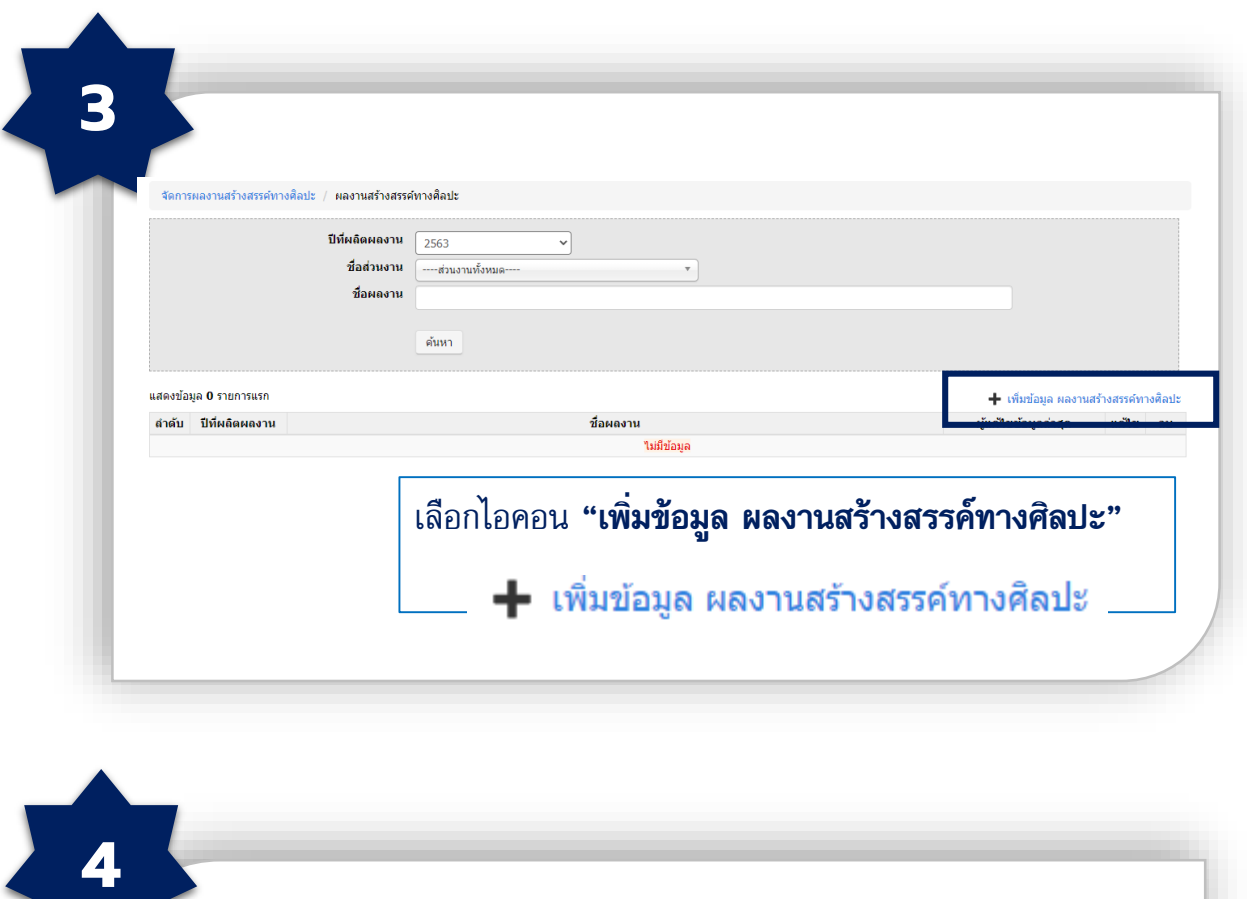

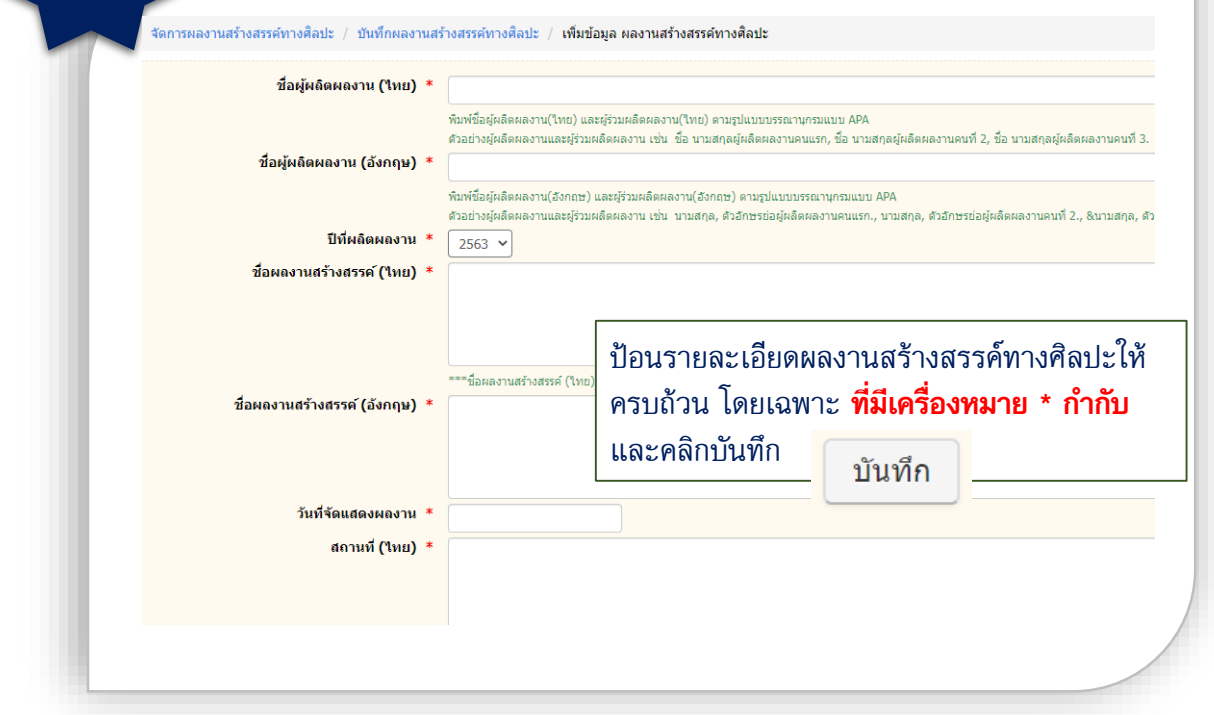

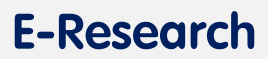

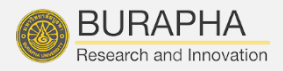

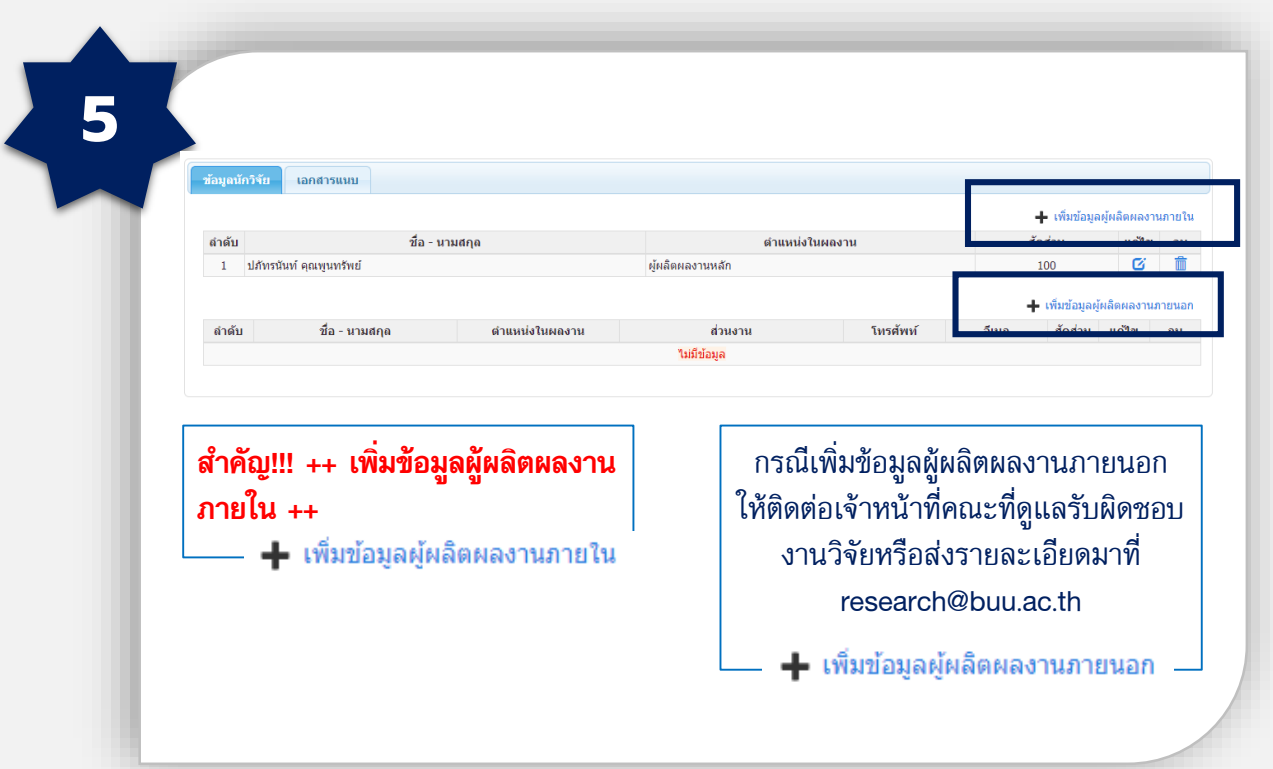

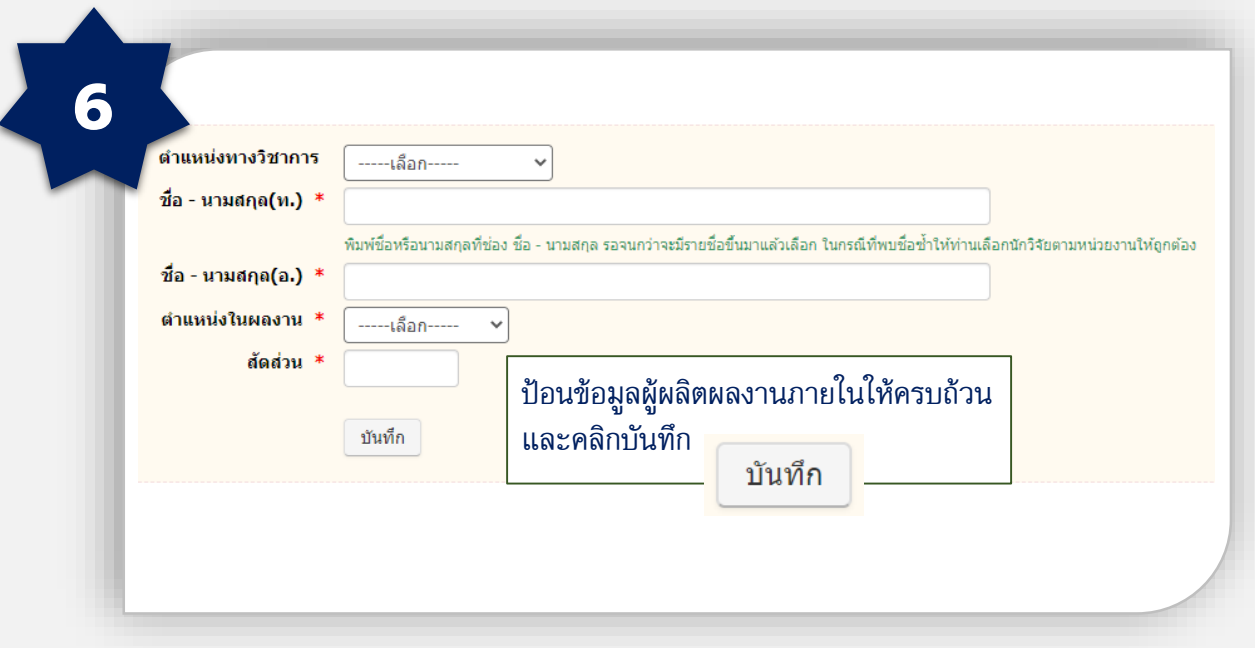

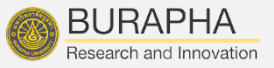

หมายเหตุ : กรณีที่ลืมเพิ่มนักวิจัยภายใน ให้ย้อนกลับไปหน้าจัดการผลงานสร้างสรรค์และคิลปะ แล้วพิมพ์ "ปีที่ผลิตผลงาน" หลังจากนั้นกด "ค้นหา" ระบบจะแสดงบทความที่ท่านยังไม่ได้เพิ่ม นักวิจัยภายใน ให้กดแก้ไข เพื่อเพิ่มนักวิจัยภายใน

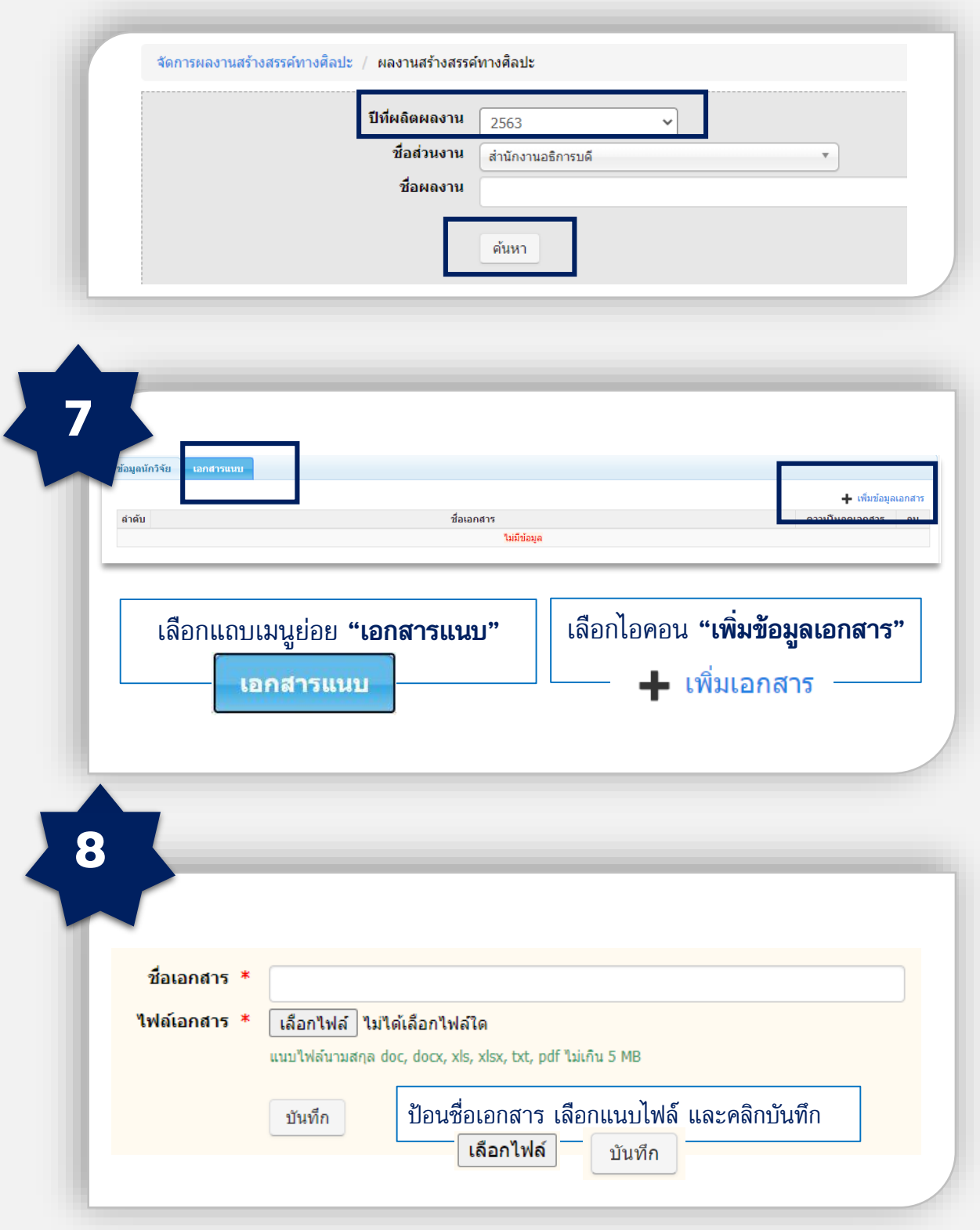

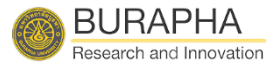

กรณีที่ ผลงานสร้างสรรค์และศิลปะ ที่เป็นไปตามประกาศมหาวิทยาลัยบูรพา เรื่อง หลักเกณฑ์และอัตราการ จ่ายเงินสนับสนุนการเผยแพร่ผลงานสร้างสรรค์ทางศิลปะ ดนตรีและการแสดง พ.ศ.2563 ระบบจะสร้างเอกสารการเบิกเงินรางวัลให้อัตโนมัติ

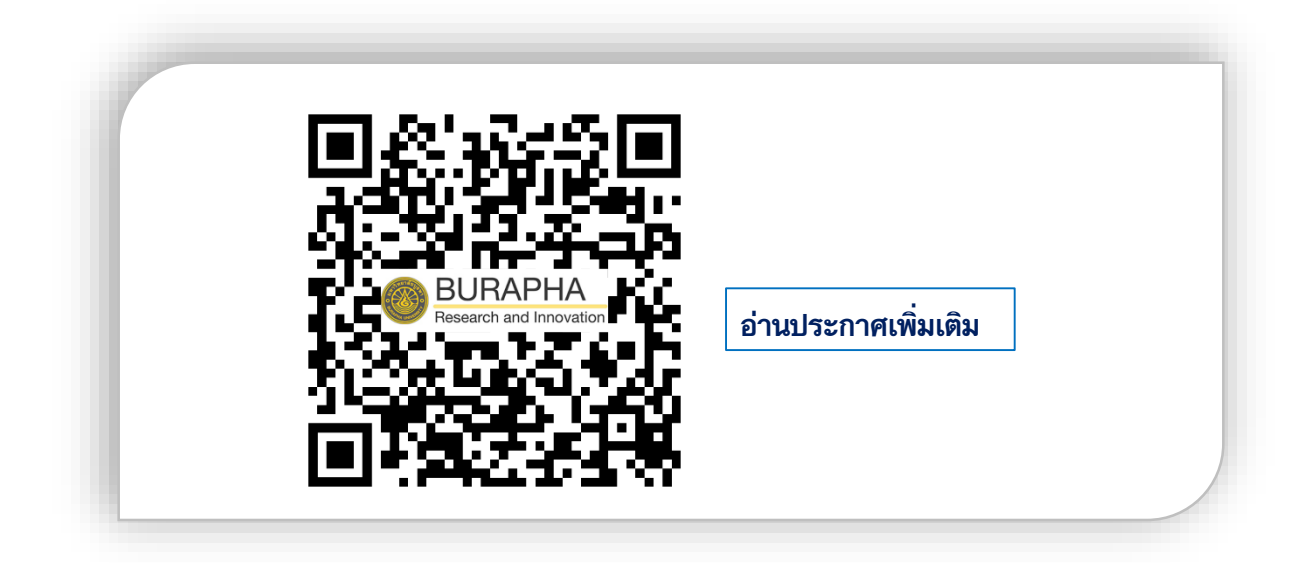

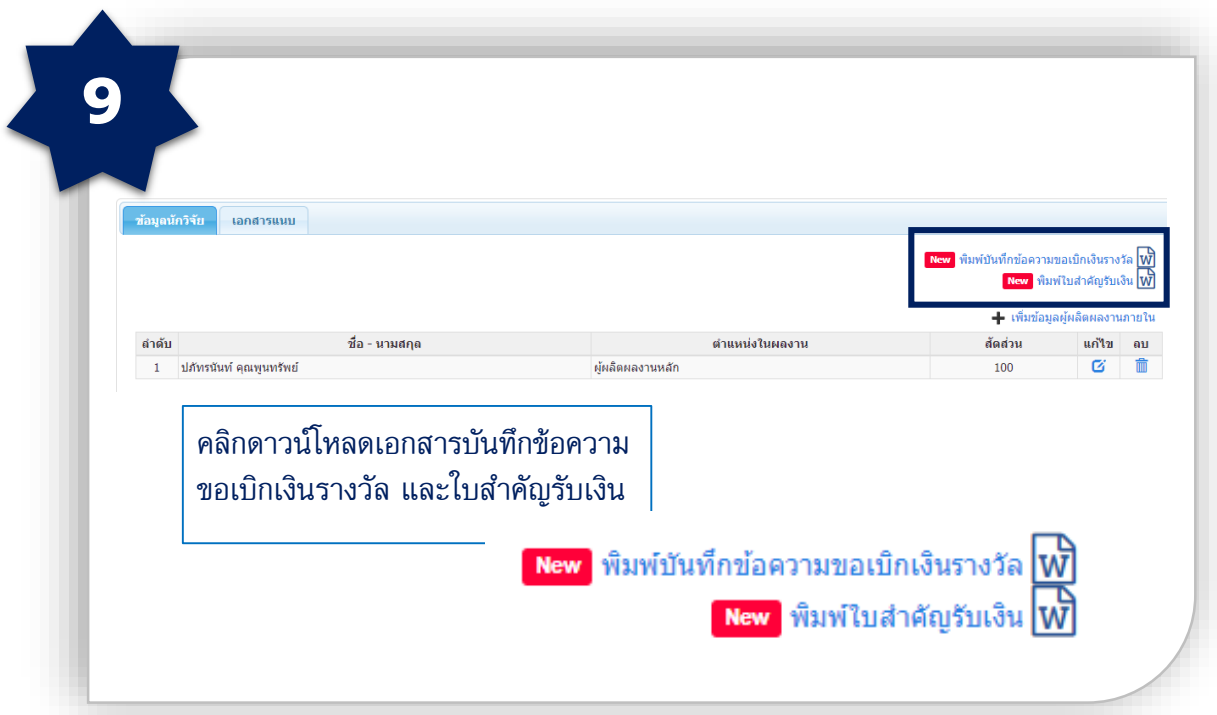

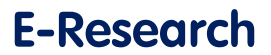

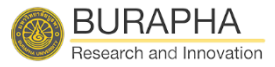

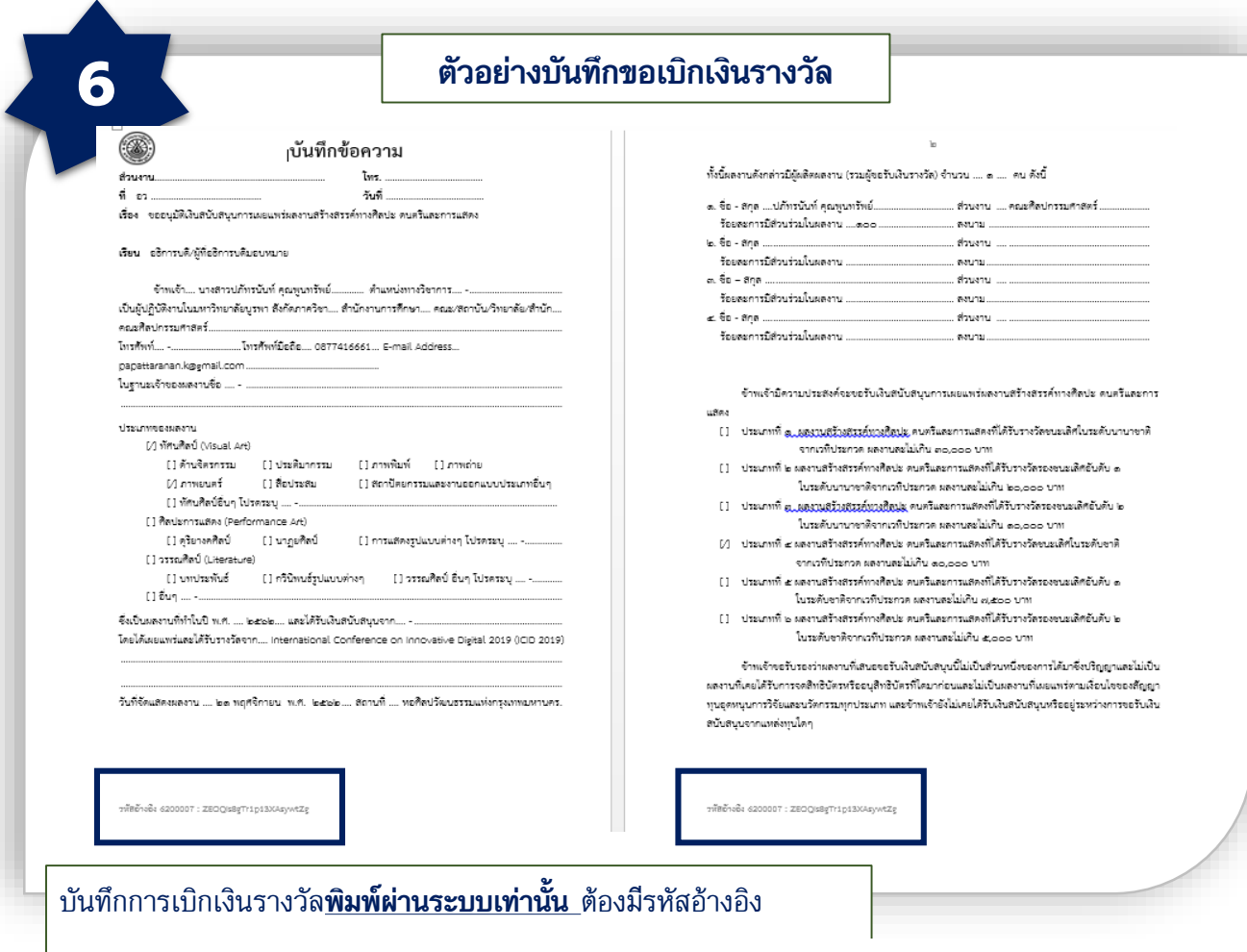

### รหัสอ้างอิง 6200007 : ZEOQIs8gTr1p13XAsywtZg